Data

ISTRUZIONE OPERATIVA AZIENDALE

**Manuale Operativo Sapweb** 

Pag 1 di 37

# **Manuale Operativo Procedura SAPWEB**

**Indice** 

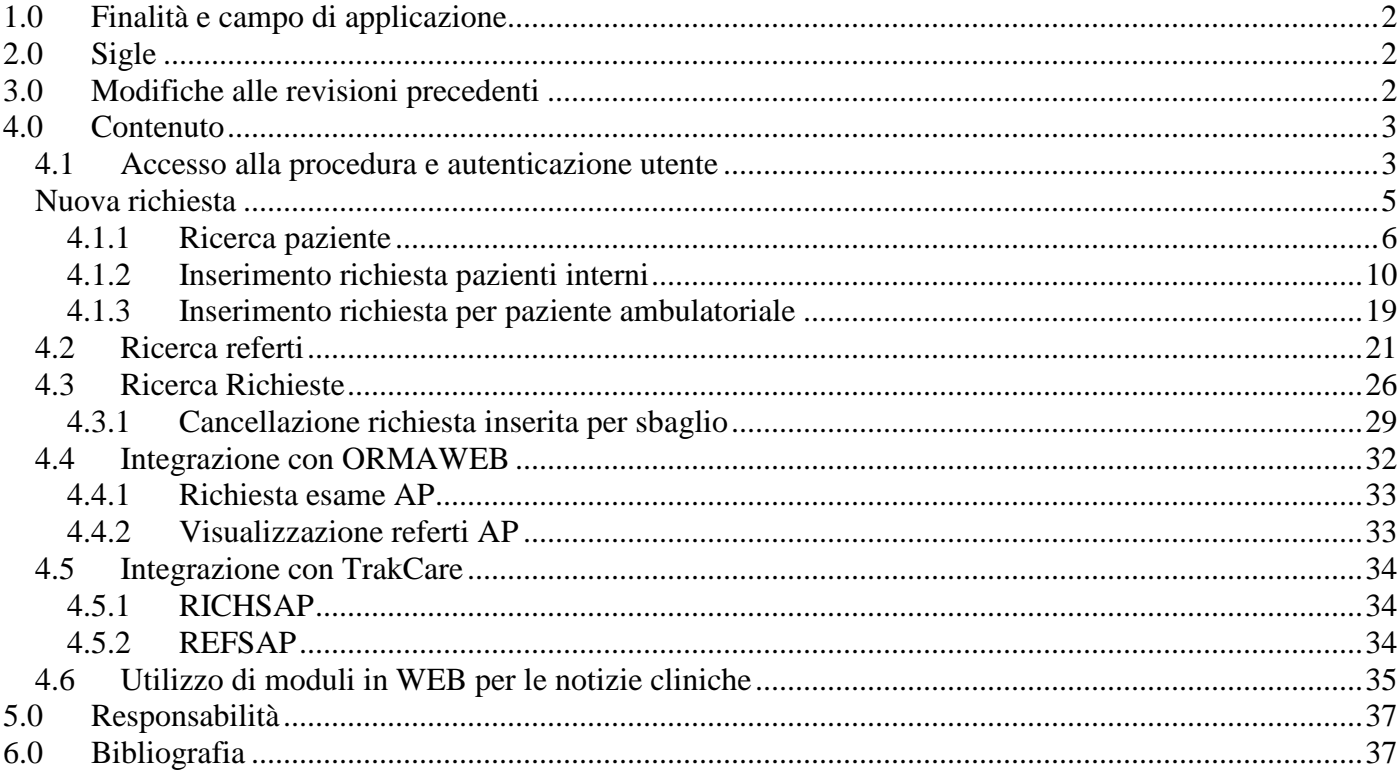

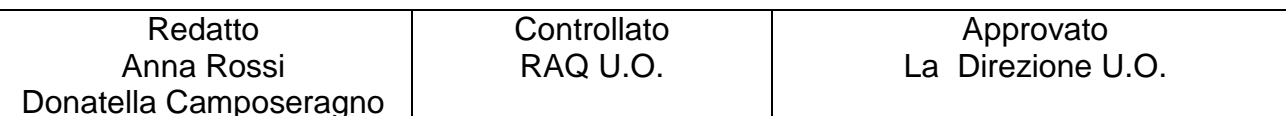

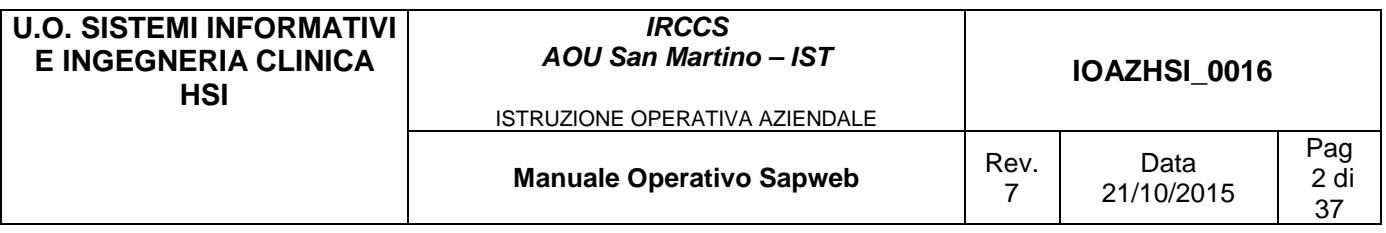

#### **1.0 Finalità e campo di applicazione**

Il presente manuale operativo è stato redatto appositamente per gli utenti del programma SAPWEB che consente ai reparti l'inserimento tramite WEB delle richieste ad Anatomia Patologica e la ricerca e visualizzazione dei relativi referti.

L'utenza a cui l'applicativo è destinato sono i Medici del reparto, compresi eventuali specializzandi. Su delega del direttore dell'U.O. è comunque possibile abilitare ad alcune funzionalità anche altro tipo di personale (es. personale di segreteria per la stampa referti, personale infermieristico di sala operatoria per l'inserimento richieste).

Ciascuna funzionalità è stata descritta in maniera esaustiva inserendo anche videate e note esplicative, naturalmente dopo aver cancellato i dati personali e sensibili dei pazienti.

## **2.0 Sigle**

SAPWEB : Software di Anatomia Patologica versione WEB ORMAWEB : Programma di gestione interventi operatori CUP : Centro unificato prenotazioni ambulatoriali MEDTRAK : Applicativo che gestisce il SIO TRAKCARE : Versione WEB di Medtrak

## **3.0 Modifiche alle revisioni precedenti**

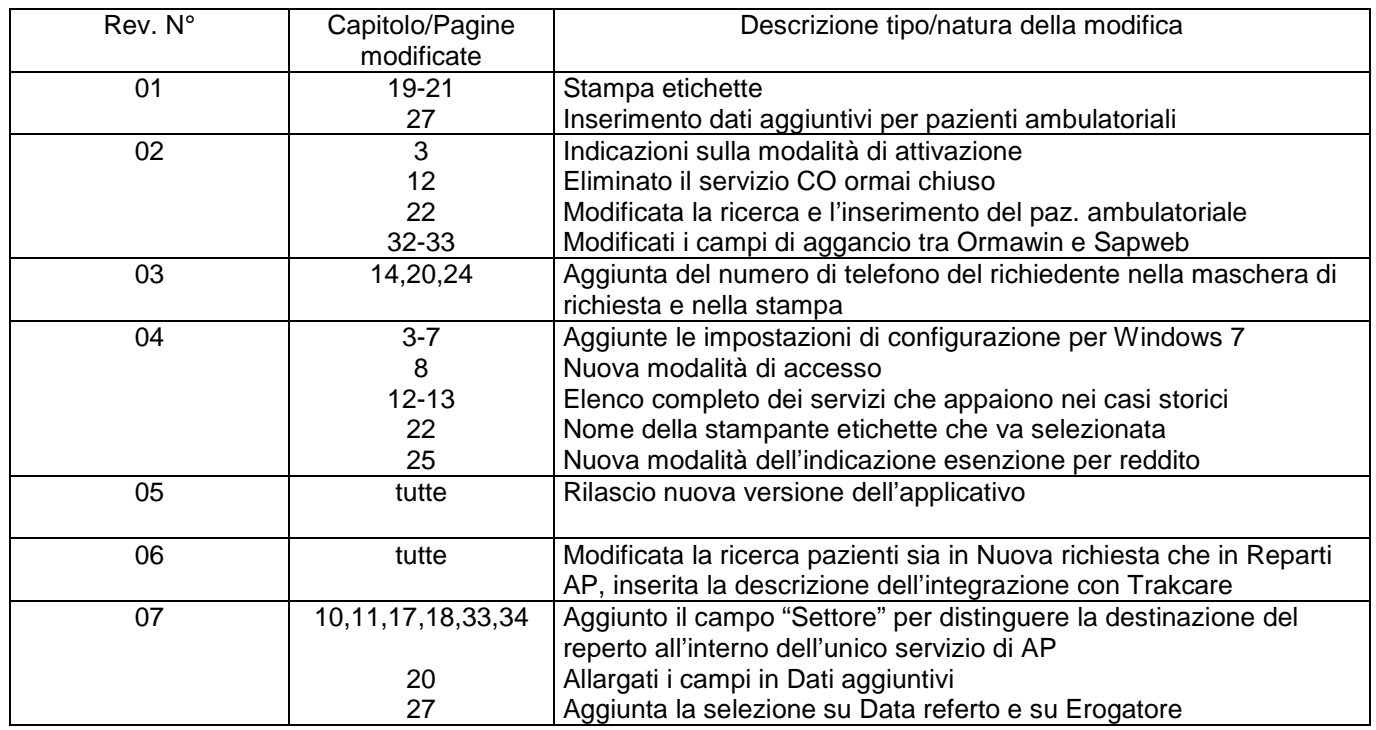

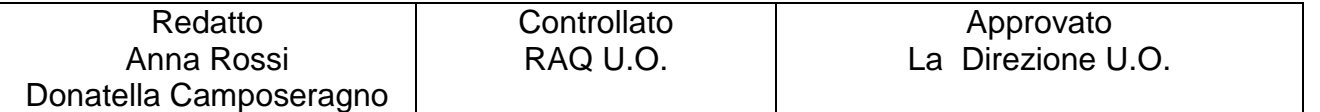

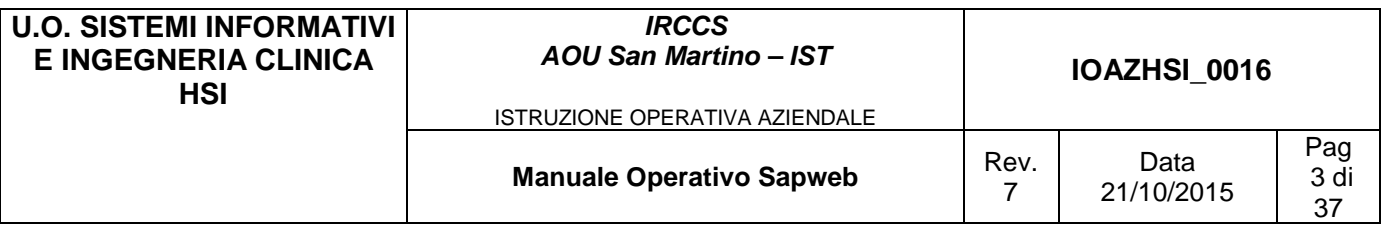

## **4.0 Contenuto**

#### **4.1 Accesso alla procedura e autenticazione utente**

Due sono i percorsi possibili per accedere alla procedura :

- a) cliccando sulla voce Anatomia Patologica  $\rightarrow$  SapWeb all'interno del menù dell'Intranet aziendale :
	- <sup>E</sup> Anatomia Patologica 圖 SapWeb
		- 由 Moduli
- b) utilizzando il collegamento presente nella cartella "Programmi San Martino":

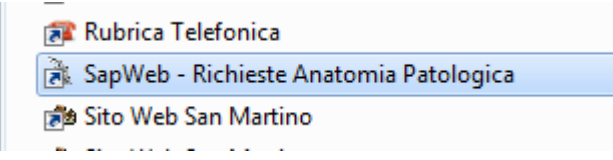

All' avvio della procedura appare la seguente maschera che consente l'identificazione dell'utente :

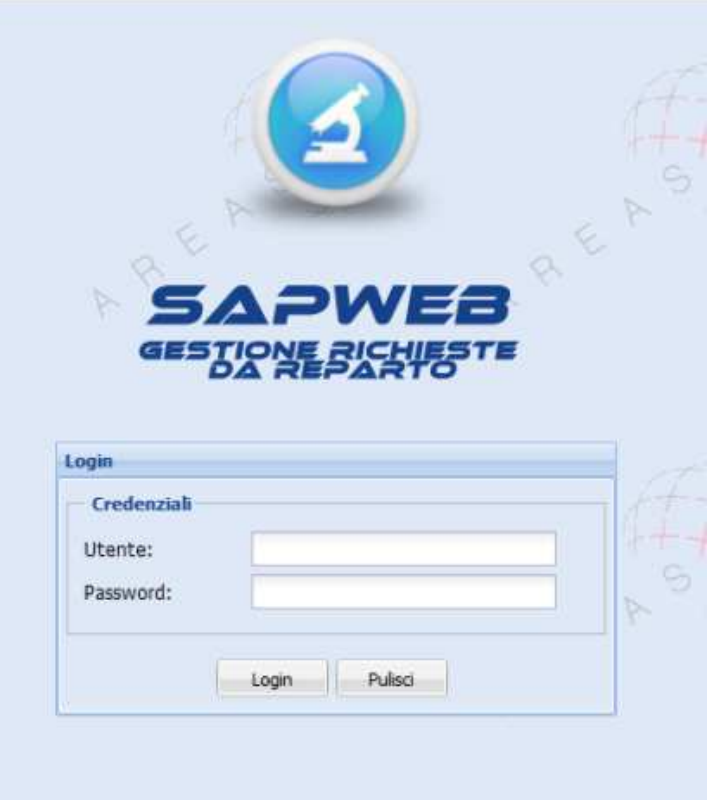

In questa videata digitare il **Nome utente** (matricola con A finale) e la relativa **Password** (gli stessi che vengono utilizzati all'avvio del computer e/o per la connessione alla Intranet Aziendale

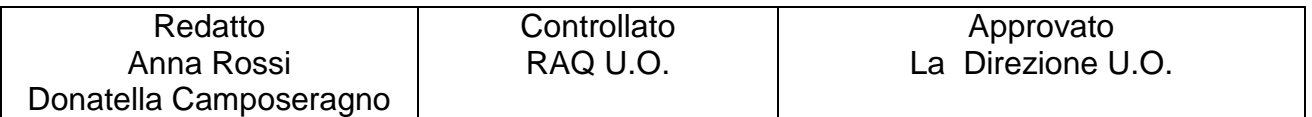

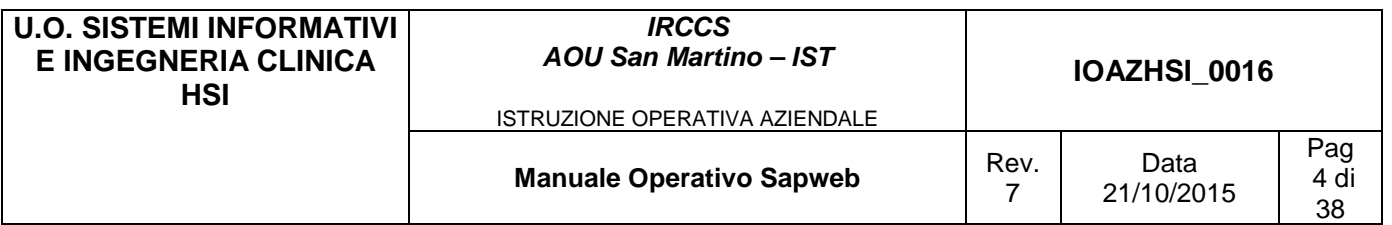

e/o per l' accesso al programma di posta elettronica), quindi cliccare sul pulsante **Login**. Se la password è errata oppure l'utente non risulta abilitato, appare il seguente messaggio di errore:

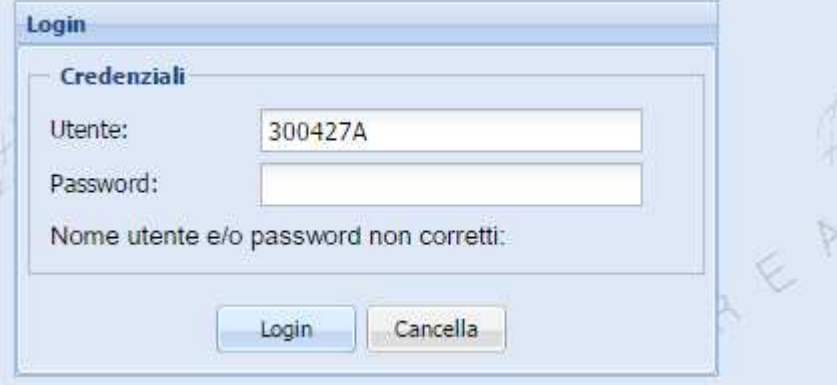

altrimenti appare la pagina di inserimento Nuova Richiesta che si apre automaticamente con il modulo "Ricerca pazienti" a meno che non si provenga da una integrazione e il paziente risulti già automaticamente selezionato (vedi oltre) .

L'area inferiore della pagina presenta sul lato sinistro le informazioni sull'utente autenticato

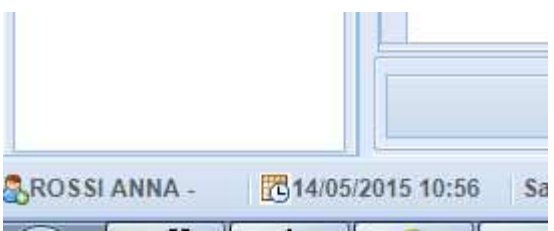

mentre sul lato destro riporta il pulsante di uscita dall'applicazione

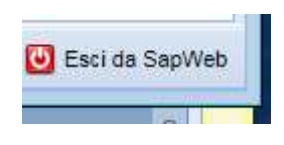

In alto a sinistra è presente il Menu principale che permette l'accesso alle funzionalità di base : Richieste (Ricerca richiesta e Nuova richiesta) e Referti AP (Visualizzazione e Stampa Referti)

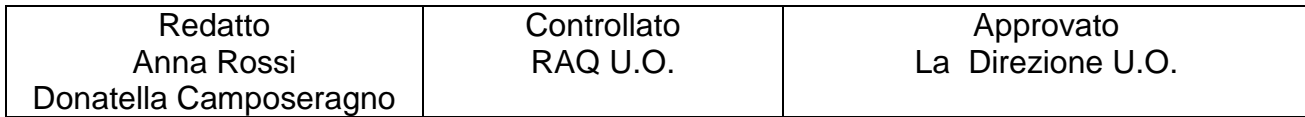

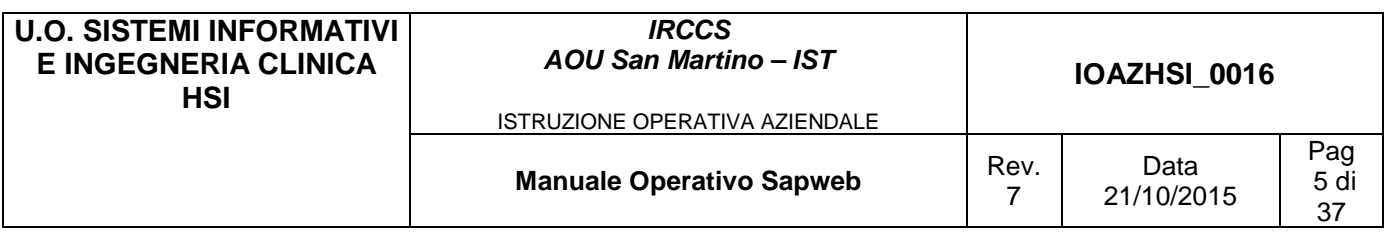

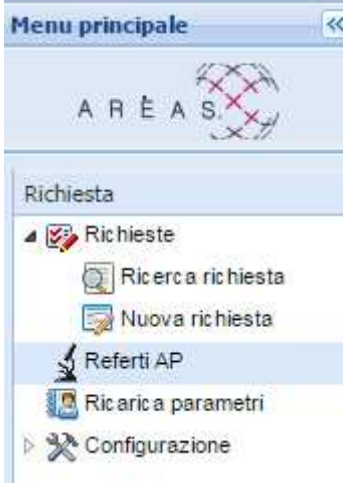

# **Nuova richiesta**

Cliccando su "Nuova richiesta" nel menu principale appare la seguente videata:

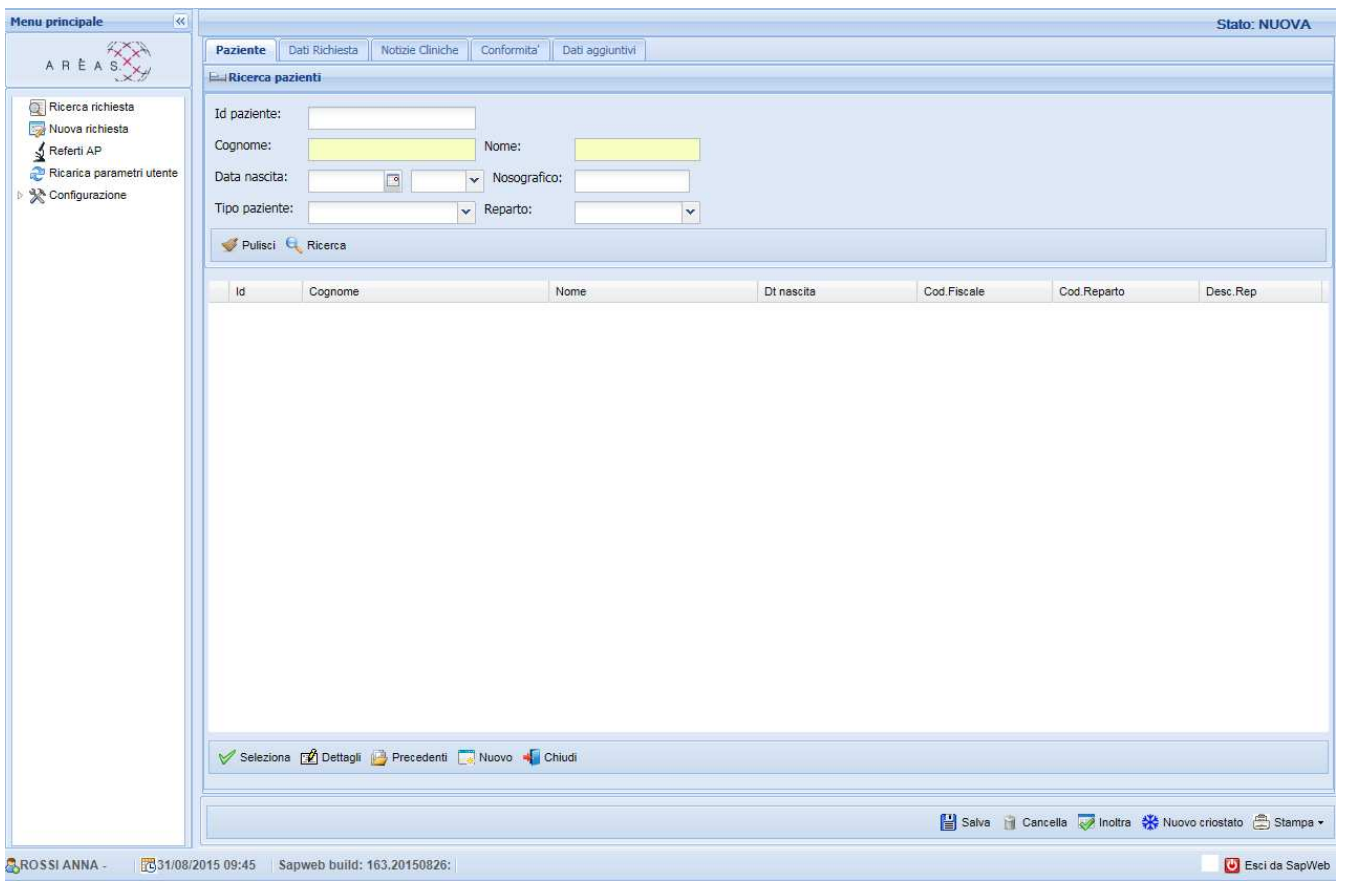

L'inserimento di una nuova richiesta prevede la compilazione di un modulo, al fine di inviare al servizio di Anatomia Patologica una richiesta informatizzata quanto più completa possibile. Il modulo è suddiviso in 5 schede

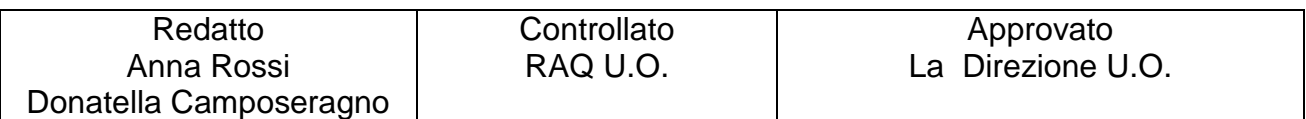

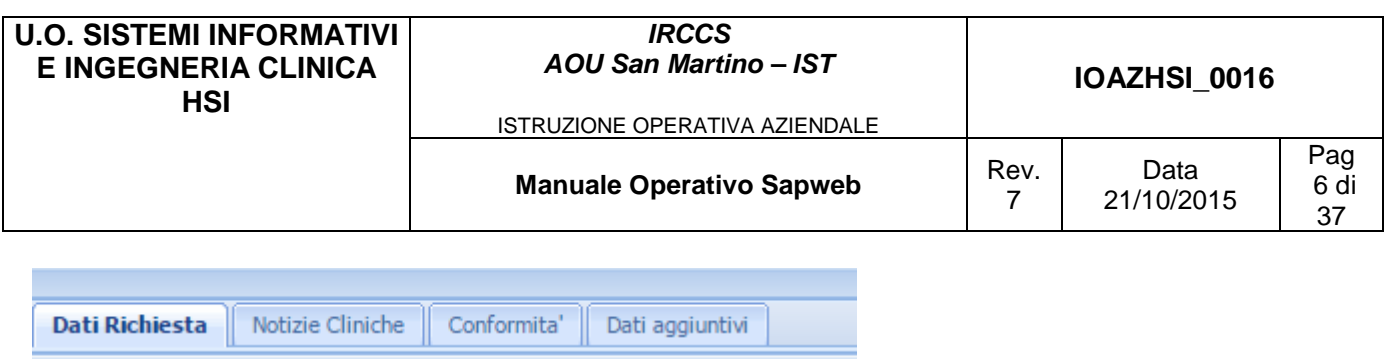

Le schede al momento presenti sono:

Richiesta:

- **Paziente** utiizzata per recuperare le informazioni anagrafiche del paziente se questo non è ancora stato identificato
- **Dati richiesta** che include l'insieme delle informazioni amministrative e generali

Data inoltro:

- **Notizie cliniche** che include un insieme di informazioni cliniche
- **Conformità** che riporta tutte le informazioni relative ad eventuali non conformità della richiesta
- **Dati aggiuntivi** che riepiloga ulteriori dati accessori configurabili direttamente dall'amministratore del sistema

Il primo passo per la corretta compilazione di una richiesta è sicuramente la ricerca e la selezione del paziente.

Ci sono varie possibilità di ricerca a seconda del tipo di paziente.

# **4.1.1 Ricerca paziente**

Nel modulo "Ricerca pazienti" inserire il cognome e nome del paziente e cliccare sul bottone Ricerca : nella griglia vengono mostrati i pazienti selezionati con la ricerca.

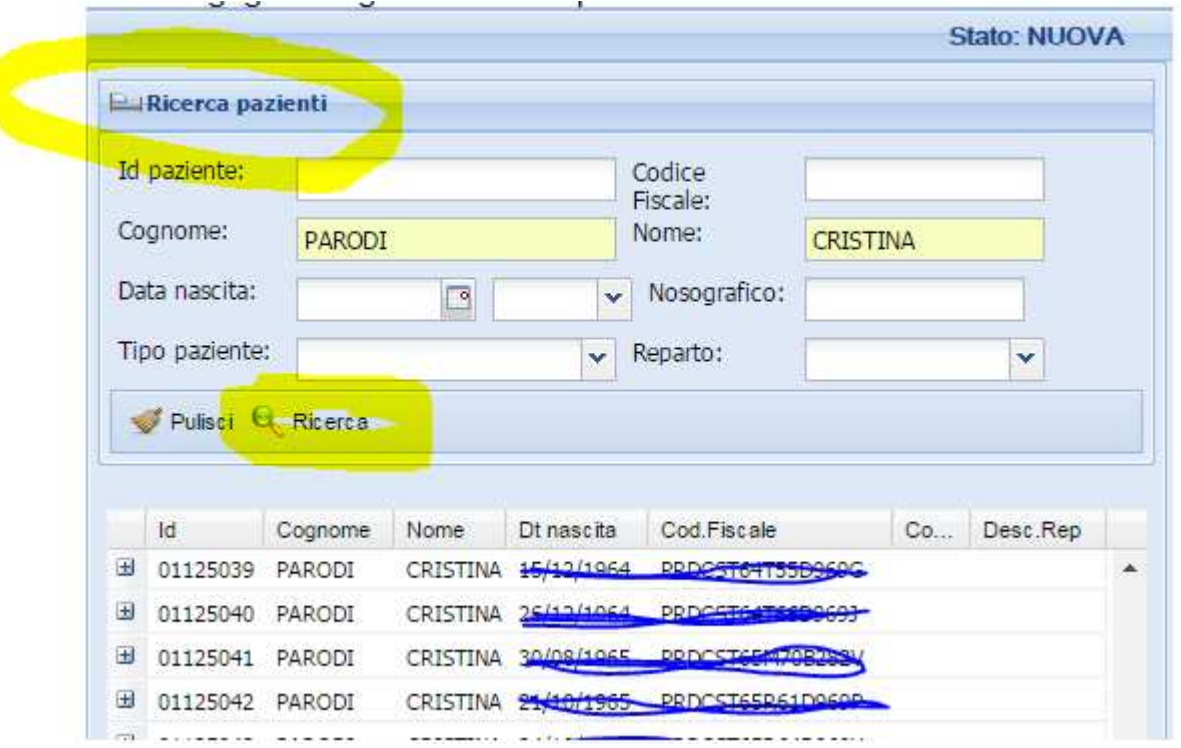

E' semplice verificare quale sia il paziente ricoverato tra quelli trovati in quanto risulta valorizzato il codice reparto. **N.B. Con questo tipo di ricerca è possibile selezionare anche pazienti ricoverati in U.O. diverse dalla propria.** 

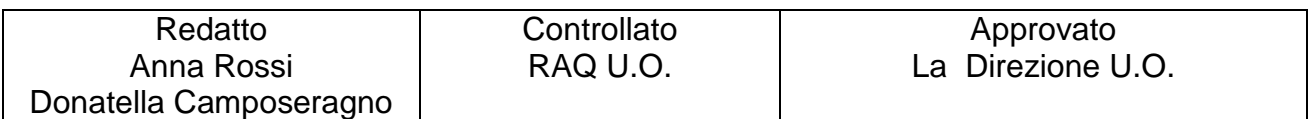

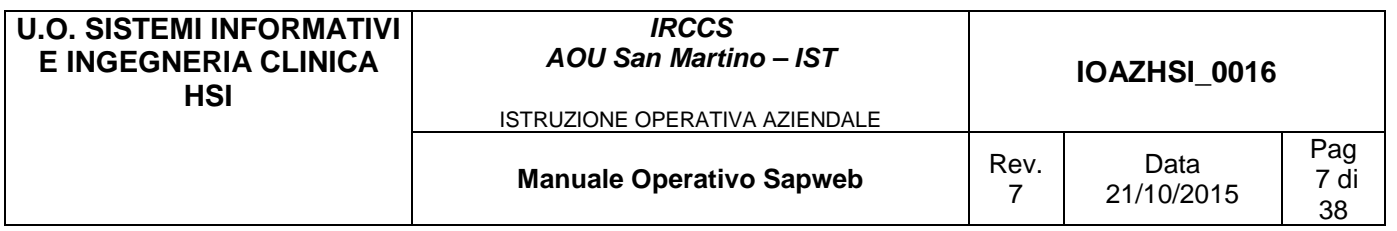

Una volta identificato il paziente evidenziare la riga corrispondente e cliccare sull' icona "Seleziona" in fondo alla pagina.

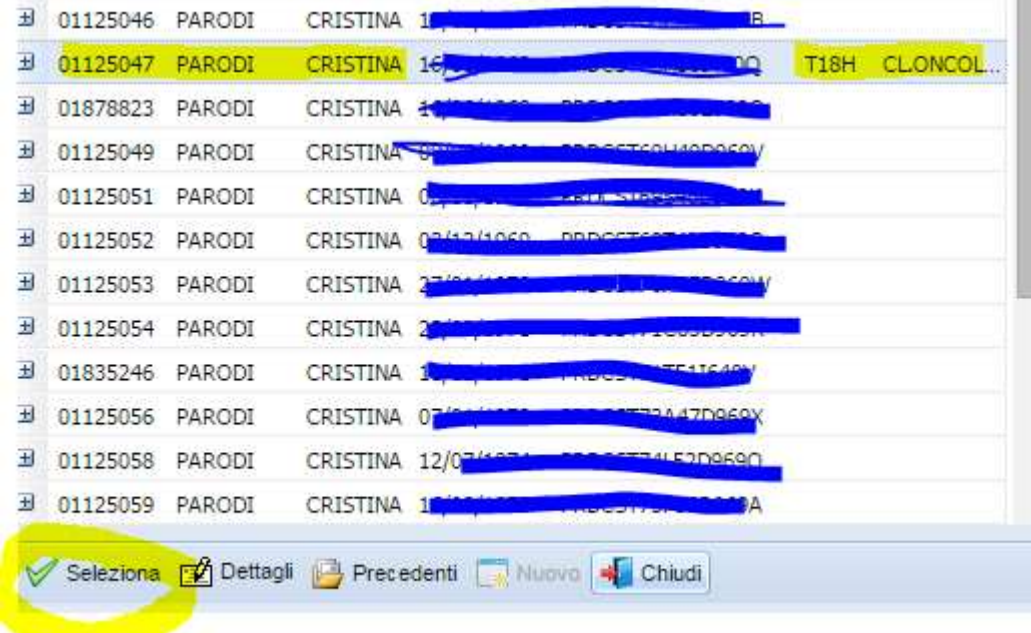

Un altro modo per selezionare un paziente ricoverato nella propria U.O. (ricovero ordinario/day hospital) consiste nel selezionare nel menù a tendina Reparto il proprio reparto di degenza e cliccare su Ricerca

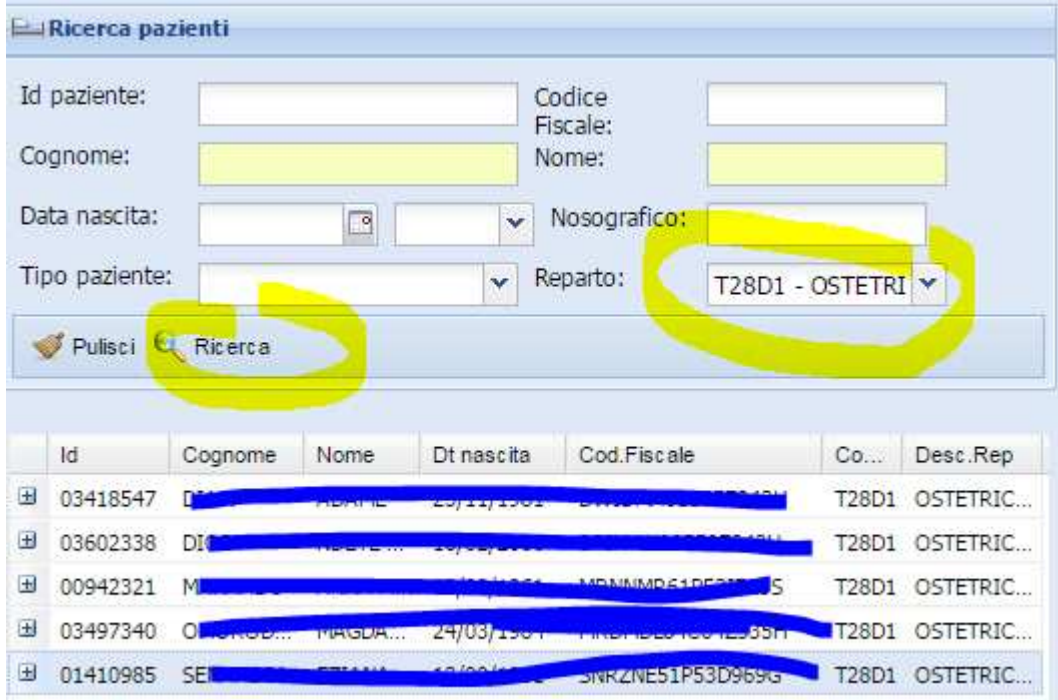

Viene presentato l'elenco dei pazienti in carico alla propria U.O.

Per i pazienti ambulatoriali è possibile effettuare una ricerca di tutti i prenotati ambulatoriali del giorno tramite CUP , basta lasciare vuoti tutti i campi tranne il reparto in cui specificare il codice dell'ambulatorio che accetta il paziente e selezionare Tipo Paziente = Ambulatoriale

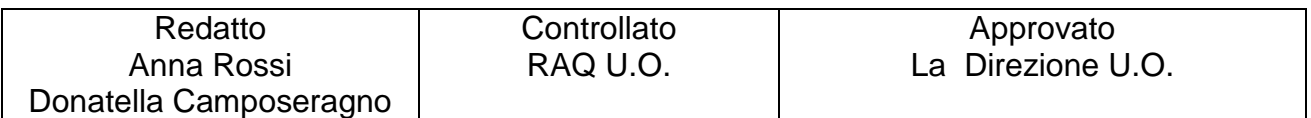

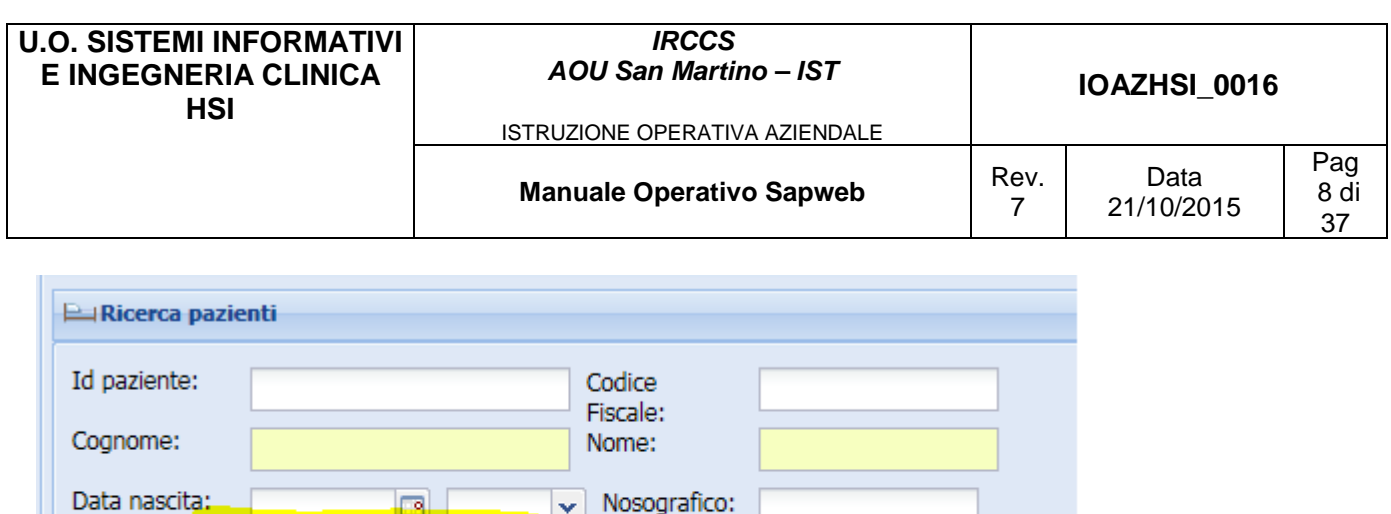

T28A2 - OSTETRIC

Cliccando su Ricerca viene presentato l'elenco dei prenotati :

Ambulatoriale

Tipo paziente:

Pulisci Q Ricerca

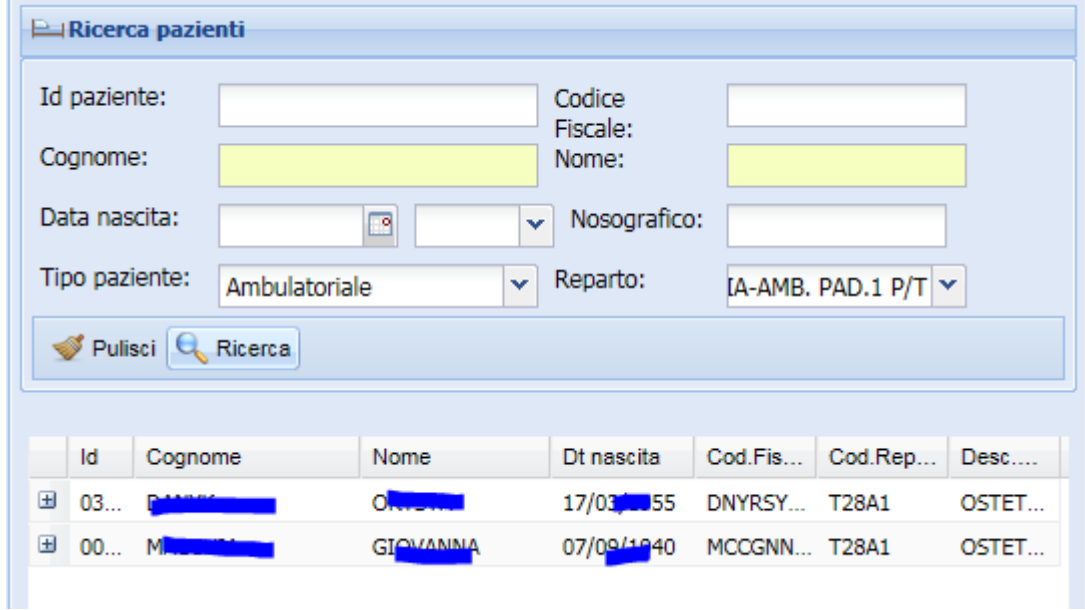

Reparto:

In ogni caso dopo aver selezionato la riga del paziente che ci interessa possiamo visualizzare eventuali referti precedenti cliccando sull'icona Precedenti in fondo alla pagina

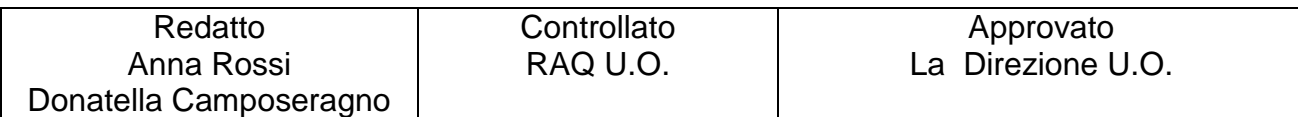

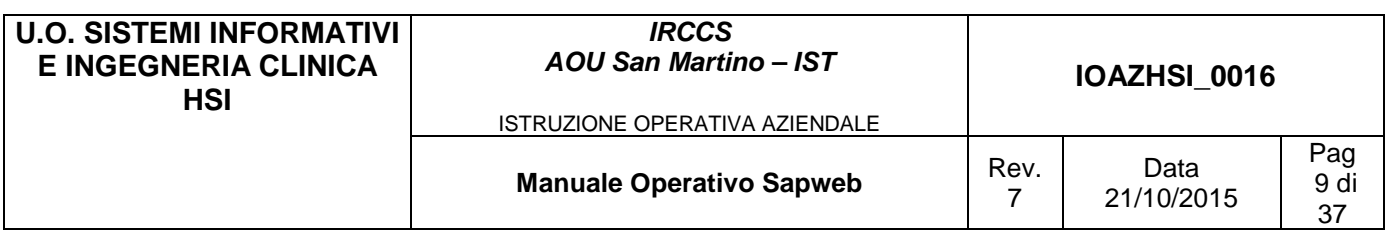

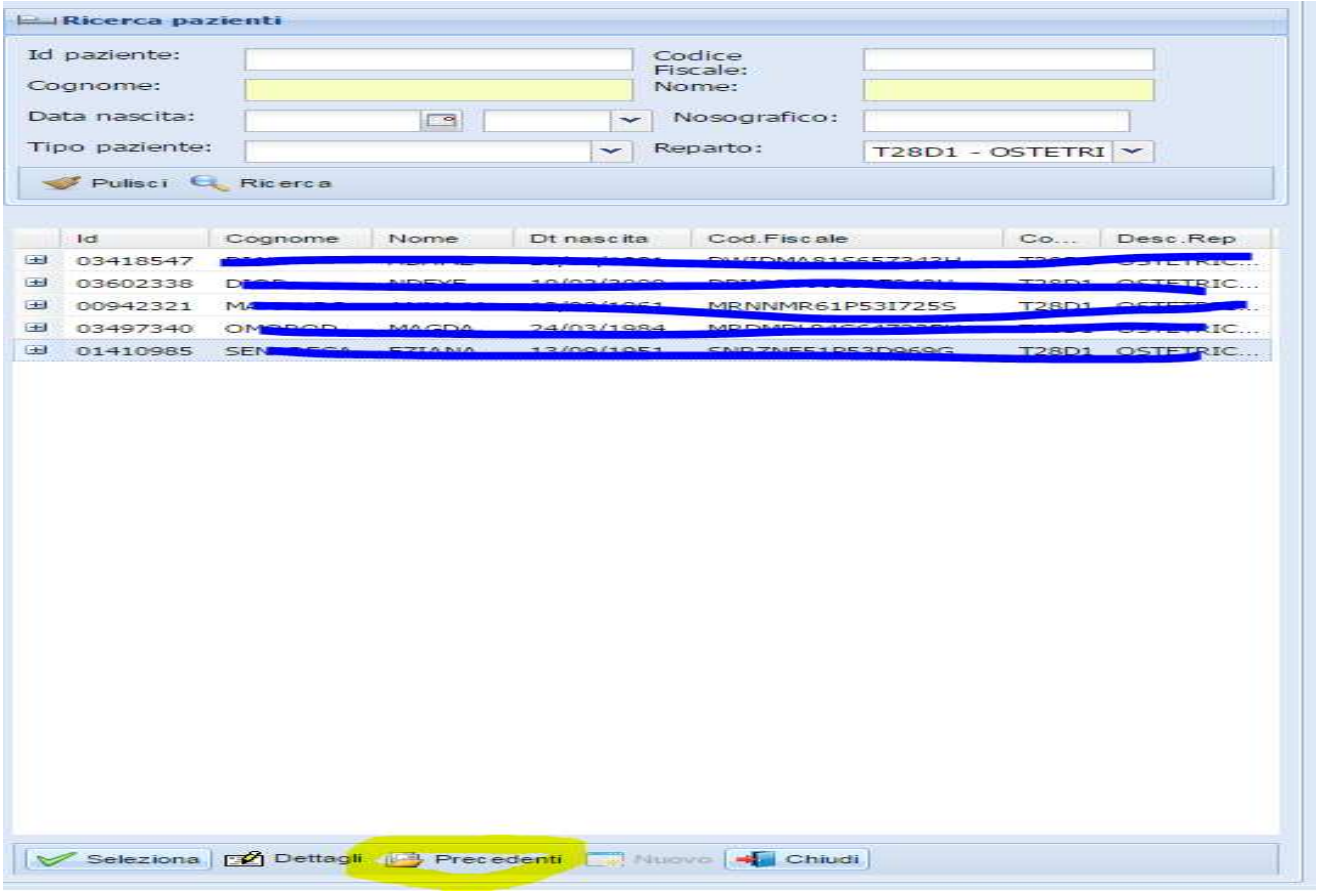

Nel caso in cui il paziente non compaia in nessuna ricerca (anche provando a specificare condizioni meno restrittive su cognome/nome) e non sia un paziente iscritto alle ASL della Regione Liguria, essendo la procedura integrata con l'anagrafica aziendale è stato disabilitato l'inserimento del paziente e prima di poter procedere con la richiesta è necessario inserirlo su Medtrak.

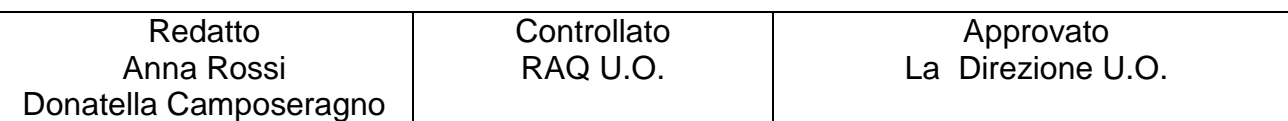

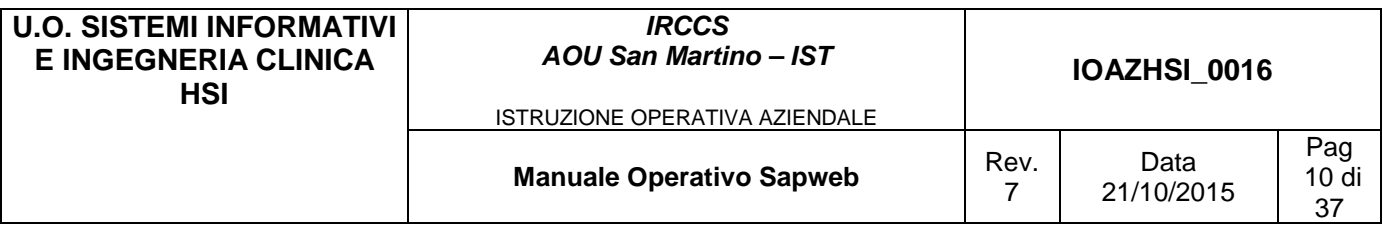

# **4.1.2 Inserimento richiesta pazienti interni**

Una volta selezionato il paziente si ritorna alla maschera della richiesta :

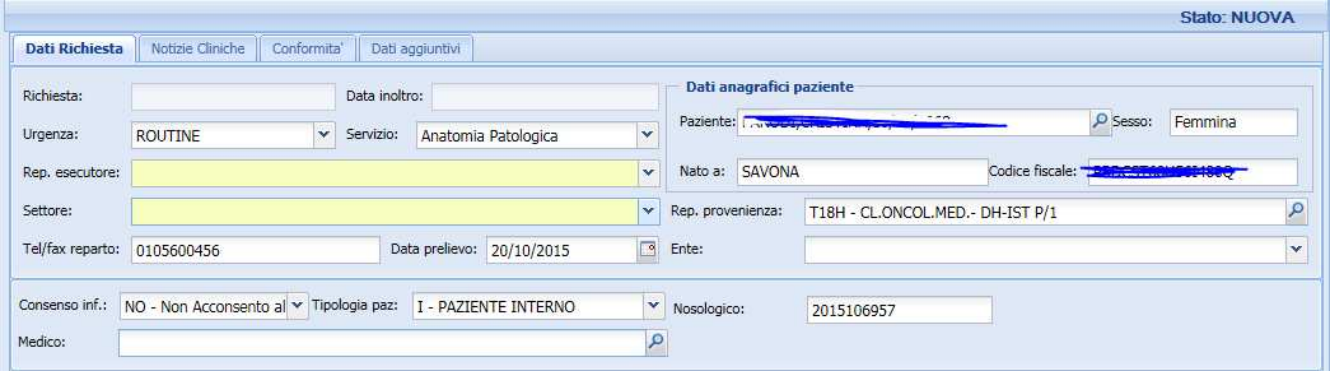

Da notare che è stato inserito in automatico il numero di ricovero nel campo "Nosologico" ed impostata la "Tipologia paziente" con il valore "I – PAZIENTE INTERNO"

Il Reparto esecutore va scelto all'interno della propria U.O. dal menù a tendina ed è quello che ha effettuato il prelievo e deve inviare i reperti al servizio di Anatomia, mentre il Reparto di provenienza è quello in cui il paziente risulta ricoverato.

Nel campo Settore si specifica la destinazione del reperto all'interno dell'unico Servizio di Anatomia Patologica e deve obbligatoriamente essere scelto ad ogni nuova richiesta

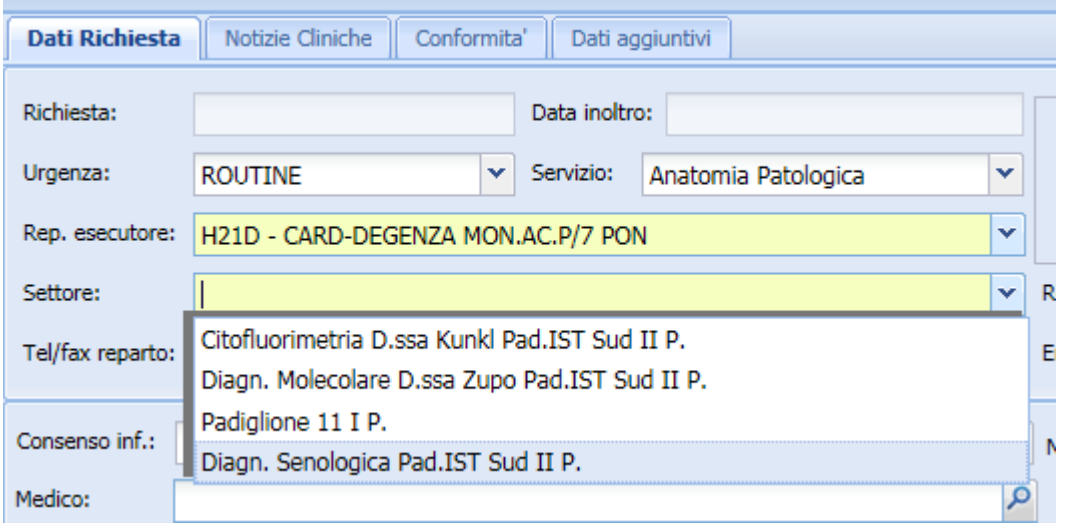

Nel numero di telefono/fax va inserito il numero dove il richiedente risulta reperibile per eventuali comunicazioni da parte del servizio di A.P., viene mantenuto l'ultimo valore selezionato dall'utente così come avviene per il Reparto esecutore.

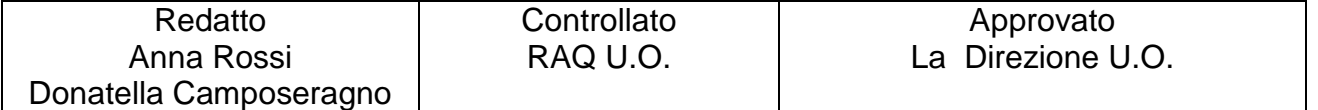

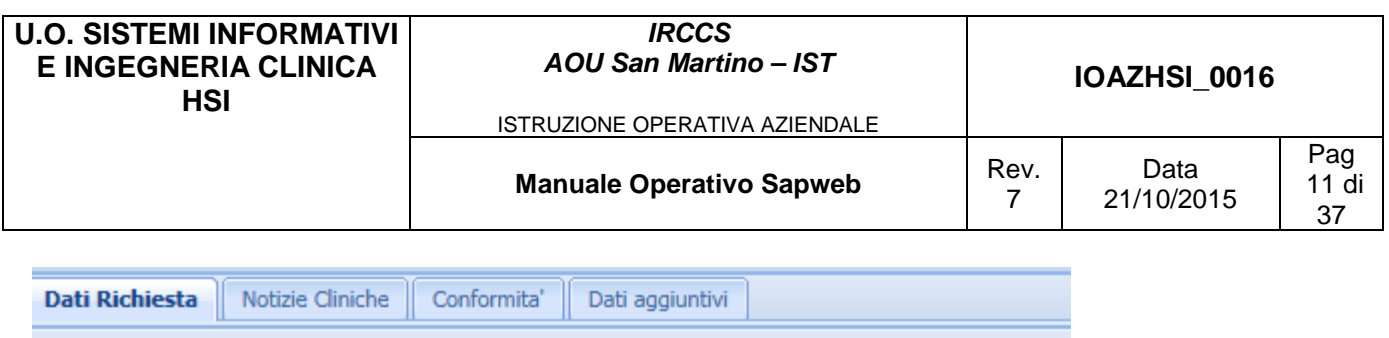

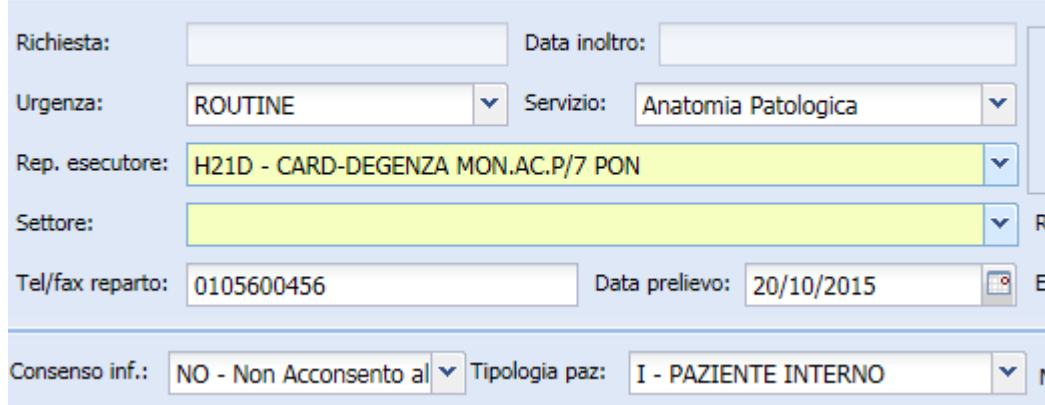

Il campo Urgenza distingue tra richieste di **Routine** e **Urgente** - **Criostato** (congelatore).

Il campo Medico viene normalmente inizializzato con il Medico corrispondente all'utente che è entrato in SAPWEB.

Se l'utente non è un Medico oppure se la richiesta deve risultare firmata da un altro Medico occorre pulire il campo "Medico", inserire almeno una parte del cognome e nome e cliccare sulla lente.

Vengono presentati tutti i Medici che rispondono alle caratteristiche indicate :

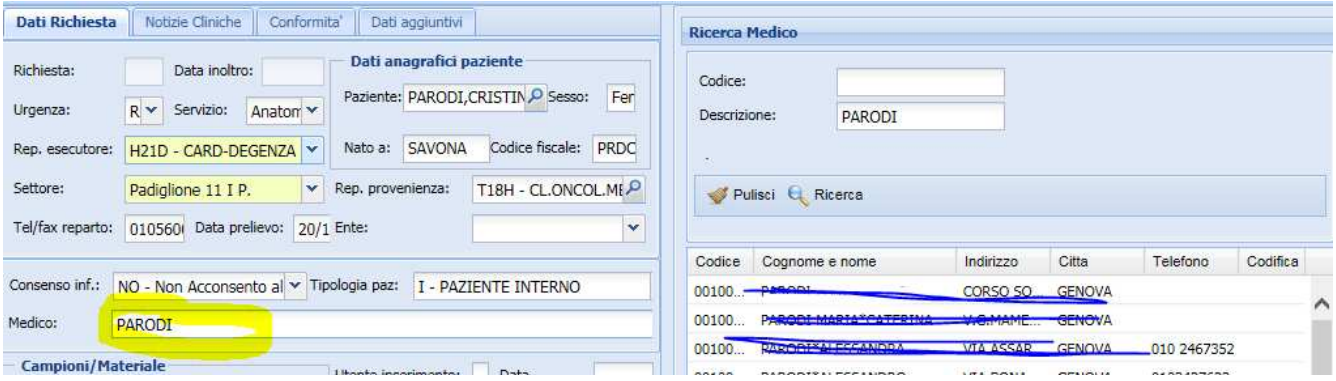

I Medici ospedalieri sono quelli con codice < 800000, gli universitari sono quelli con codice compreso tra 800000 e 900000 mentre i Medici di famiglia delle ASL liguri hanno codice > 10000000.

L'inserimento del Materiale inviato prevede la descrizione di ciò che il reparto invia al servizio di Anatomia Patologica e sul quale effettuare le necessarie indagini : inserire la descrizione del tipo di campione inviato, quindi cliccare su Salva

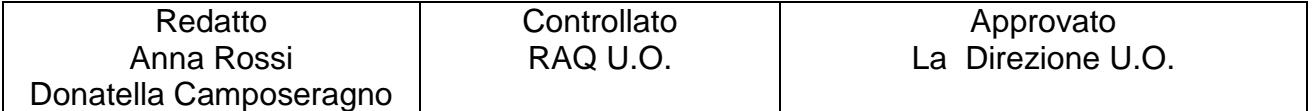

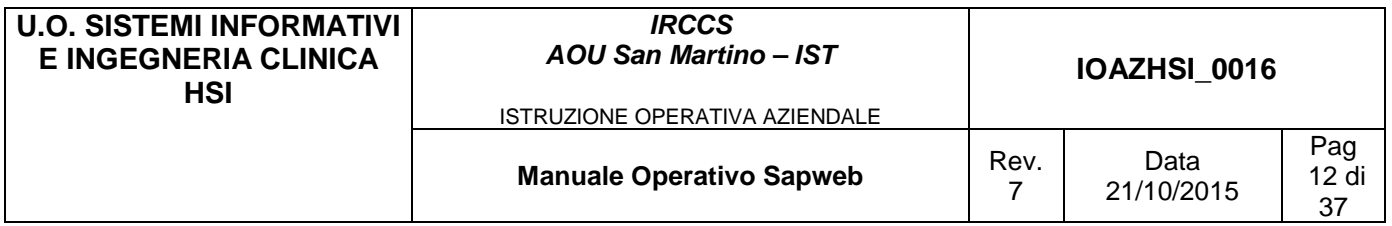

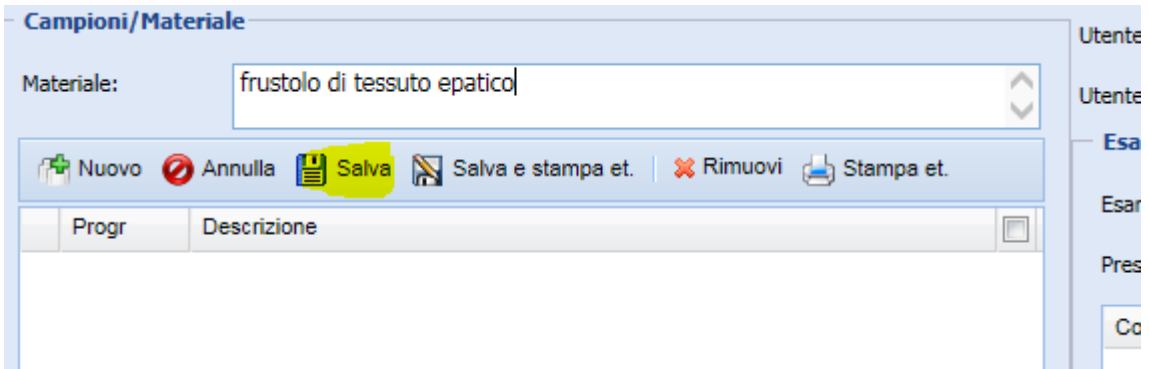

Il pulsante "**Salva**" conferma il salvataggio del campione e popola l'elenco dei campioni associati alla richiesta situato al di sotto della barra di lavoro come mostrato in figura

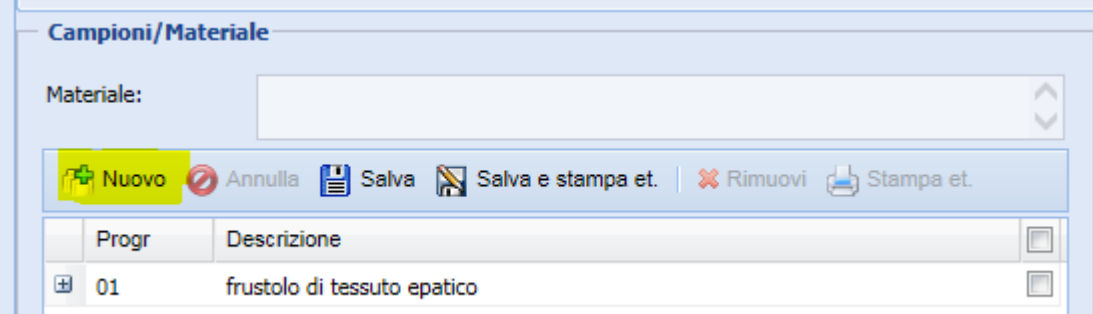

.

Cliccando sul pulsante Nuovo evidenziato in giallo e ripetendo il procedimento è possibile inserire più campi di tipo "Materiale"

Nell'area che riporta l'etichetta "**Esami/Intervento**" si cercano i codici esame da inserire nella richiesta.

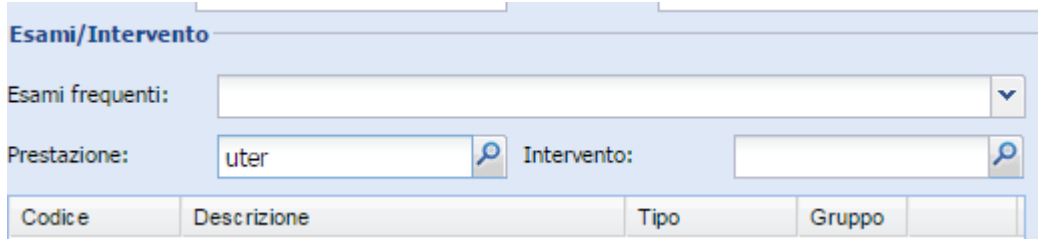

La funzionalità di ricerca e selezione si attiva, cliccando sull'icona con la lente di ingrandimento. Comparirà la stessa maschera di ricerca e selezione che scomparirà una volta selezionata la prestazione e/o l'intervento.

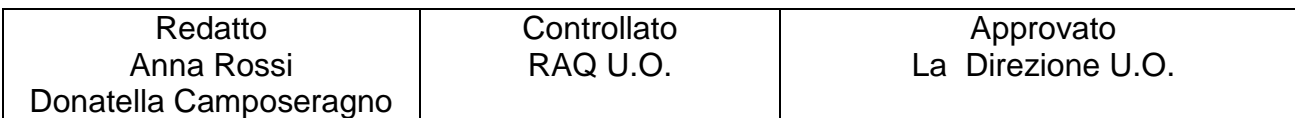

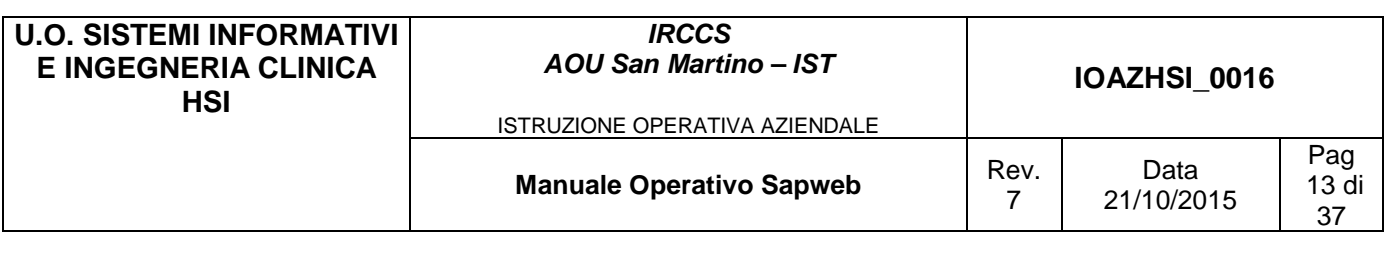

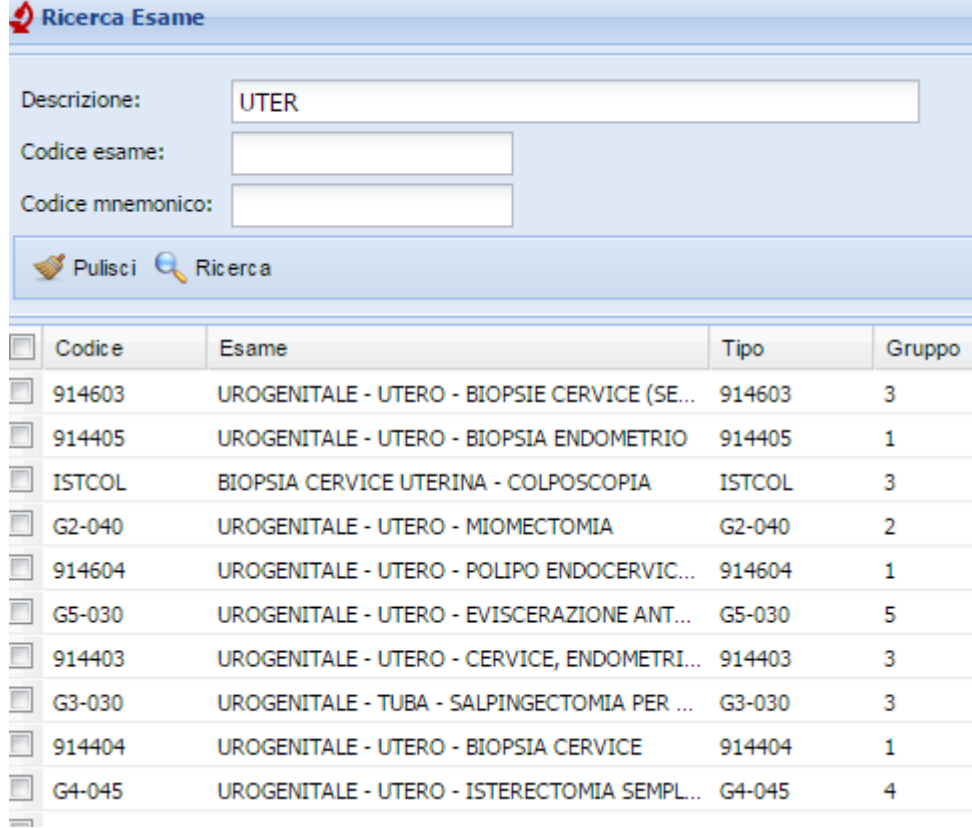

L'esame selezionato viene riportato nella scheda "Dati richiesta"

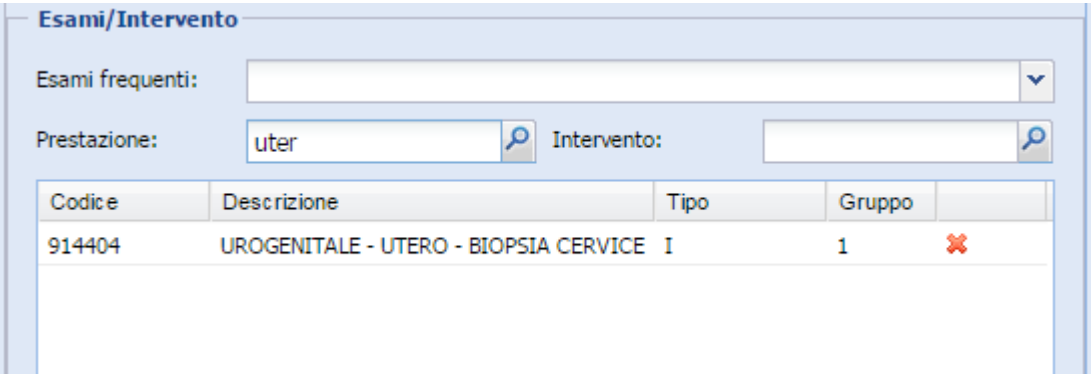

Anche qui è possibile inserire più esami nella stessa richiesta verso l'A.P.

E' previsto anche un menù a tendina "scorciatoia" chiamato "Esami frequenti" che propone l'elenco delle prestazioni più frequentemente richieste dal reparto

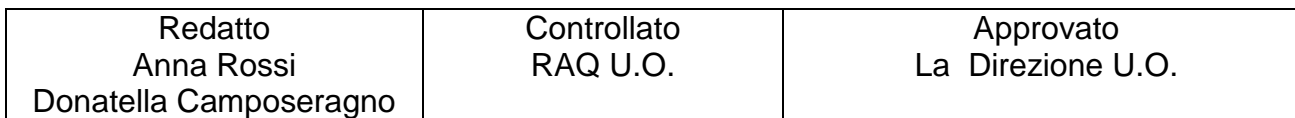

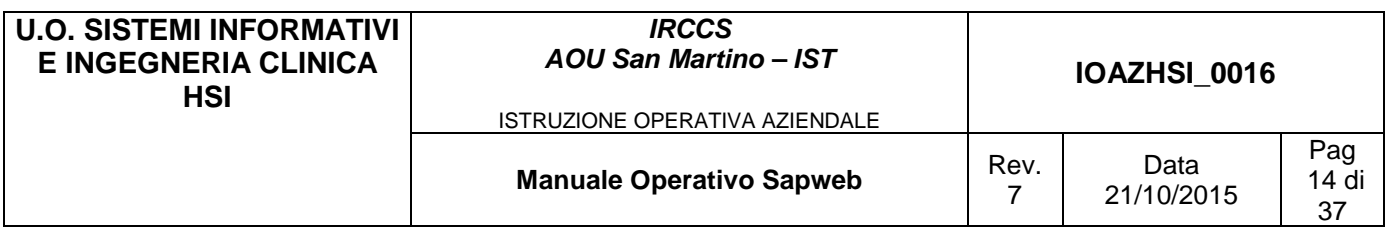

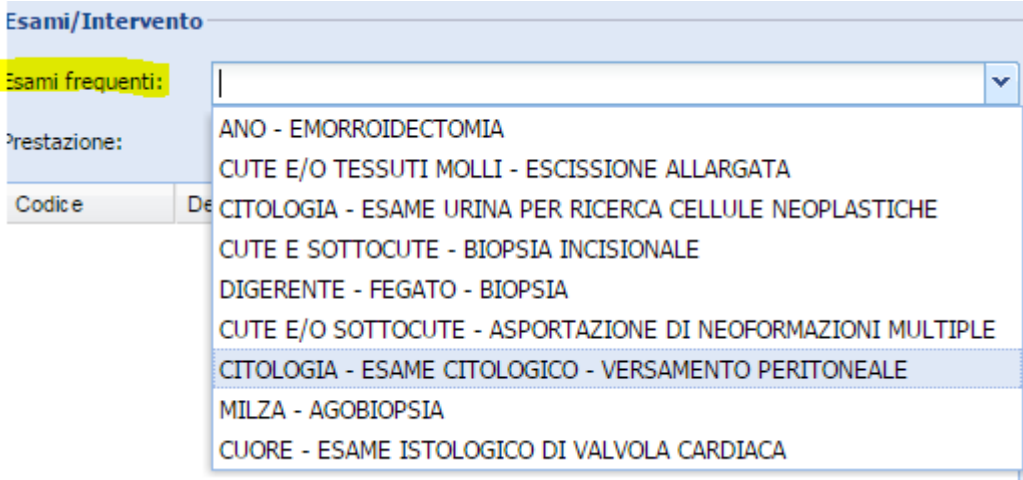

Nella scheda denominata "**Notizie cliniche**" occorre inserire le informazioni relativamente a Quesito diagnostico, Notizie cliniche e Note.

L'unico campo obbligatorio (giallo) è quello relativo alle Notizie cliniche in cui devono essere riportate le informazioni ritenute rilevanti ai fini dell'esame richiesto.

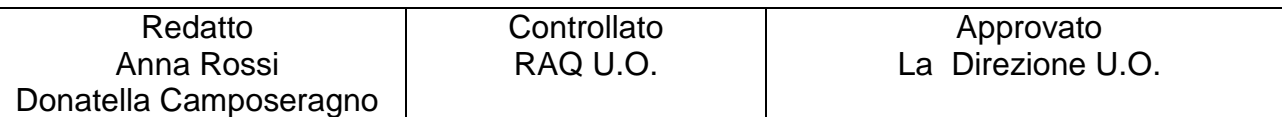

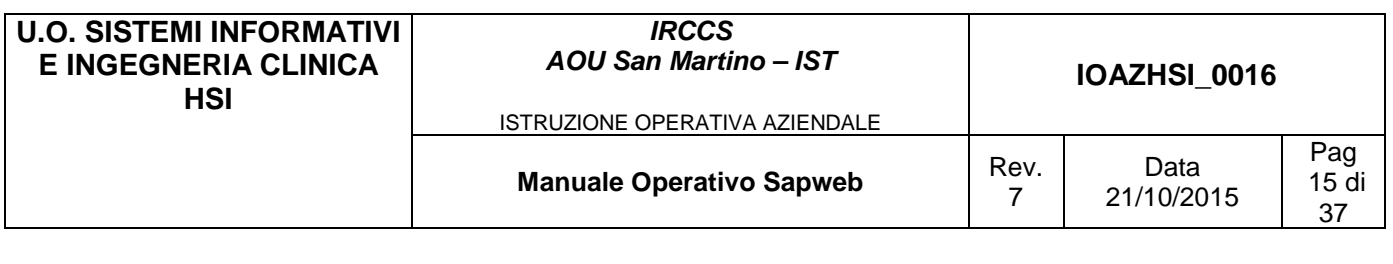

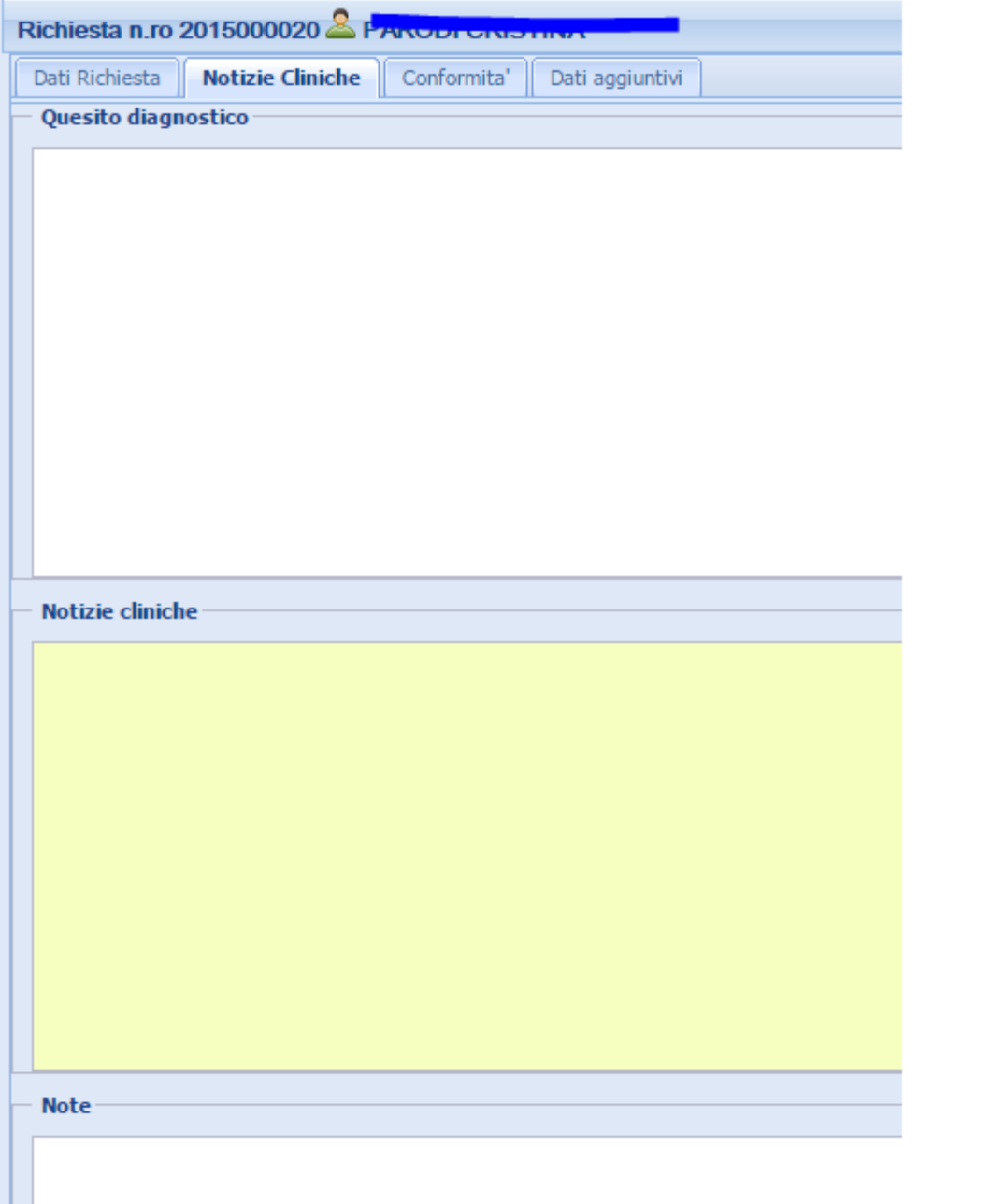

Inoltre per tutti i pazienti che hanno subito un intervento registrato utilizzando la procedura ORMAWEB viene automaticamente inserita nelle **Notizie Cliniche** la diagnosi dell'intervento inserita in ORMAWEB.

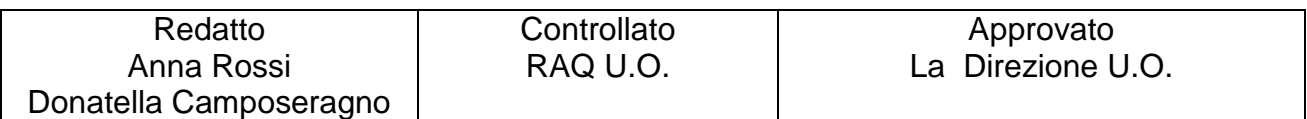

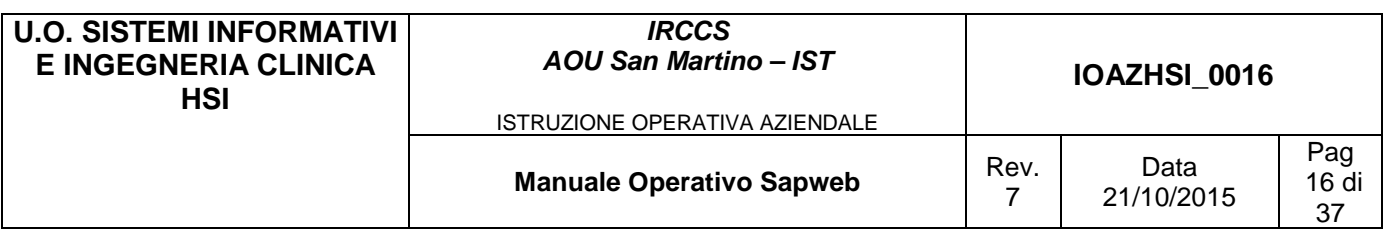

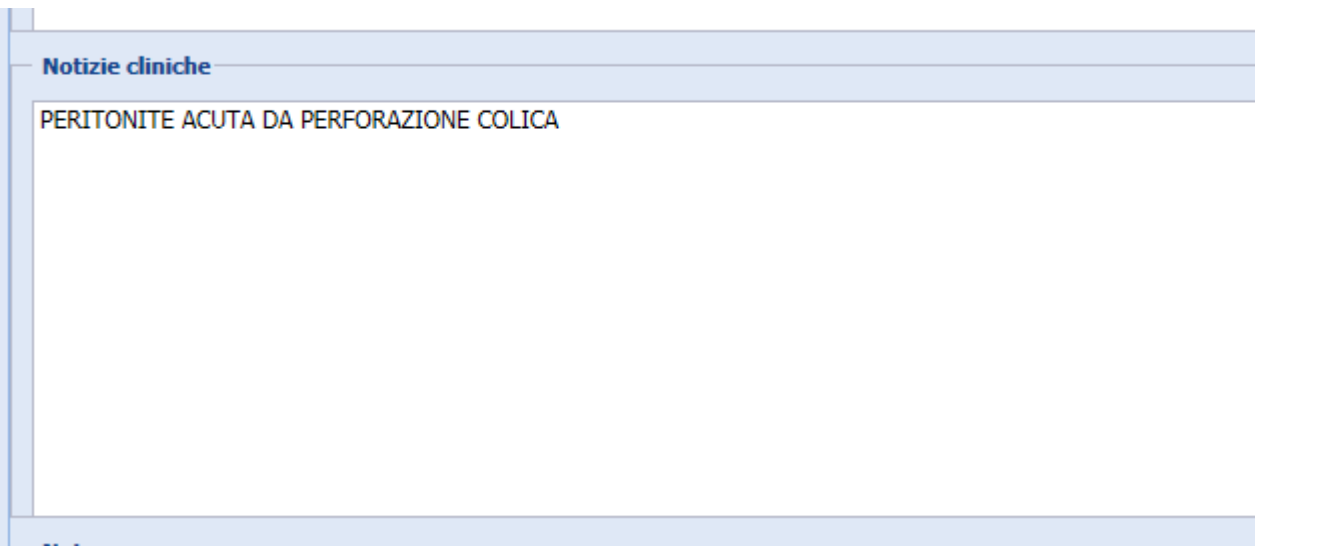

Nella cartella "Dati Aggiuntivi" vanno specificate le ulteriori informazioni amministrative presenti sulle ricette nel caso di esterni, quindi per gli interni non deve essere compilata.

Una volta compilati tutti i campi sopra descritti cliccare sul pulsante **Salva** in basso a destra per non perdere i dati inseriti.

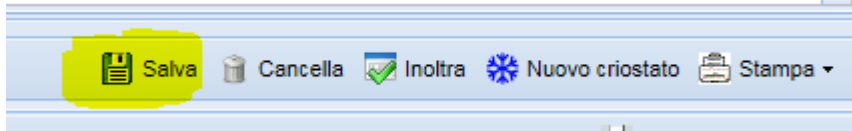

Il salvataggio pone la richiesta nello stato "BOZZA" se è una nuova richiesta, oppure aggiorna una richiesta precedentemente salvata (che si trova già nello stato "BOZZA").

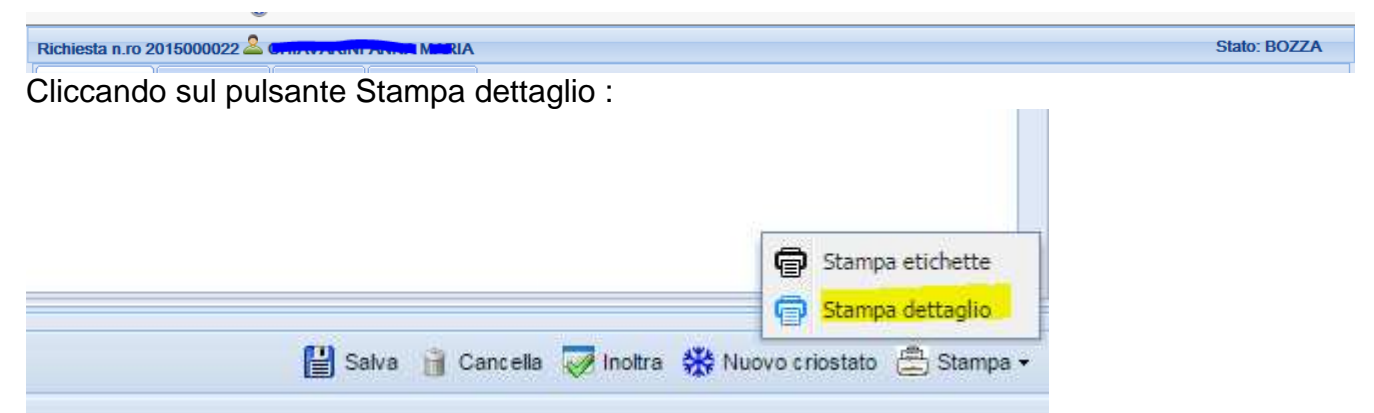

L'anteprima della richiesta viene mostrata a video per un controllo finale :

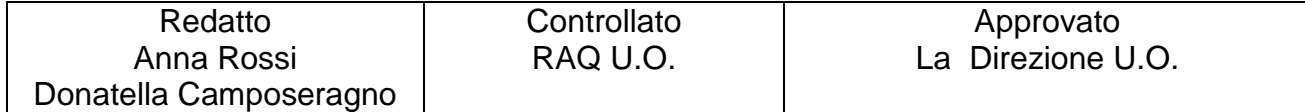

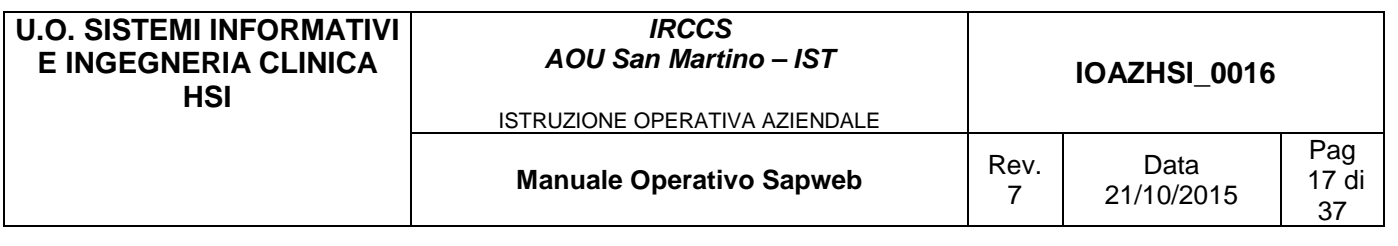

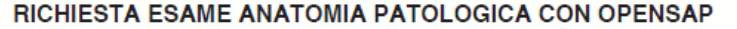

REPARTO RICHIEDENTE: T28A2 - OSTETRICIA E GINECOLOGIA-AMB. COLPOSCOPIA

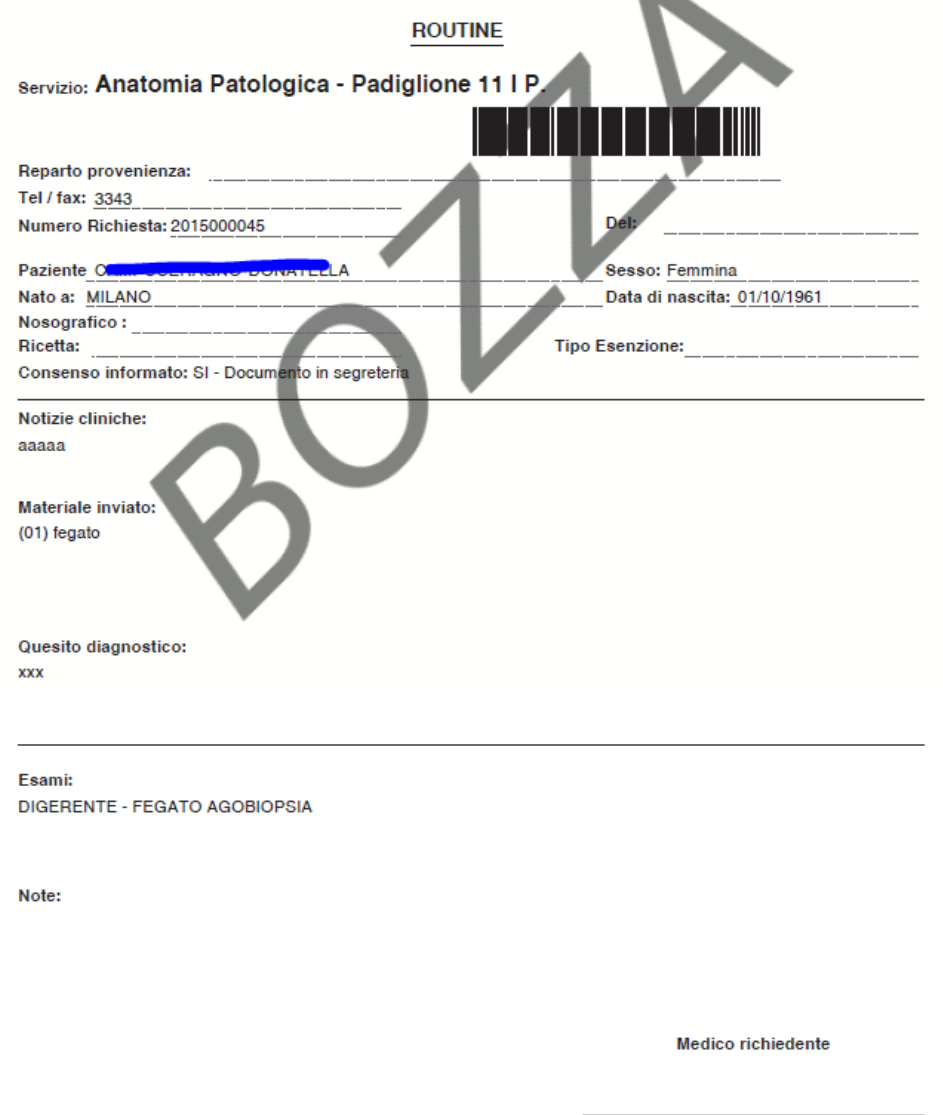

Ricordiamo che le richieste in stato "BOZZA" posso essere modificate e/o cancellate dagli utenti se abilitati ma non risultano ancora visibili al servizio di Anatomia Patologica

Una volta che i dati sono stati verificati e risultano corretti e completi cliccare sul pulsante "Inoltra" che invia la richiesta informatizzata al servizio di Anatomia Patologica.

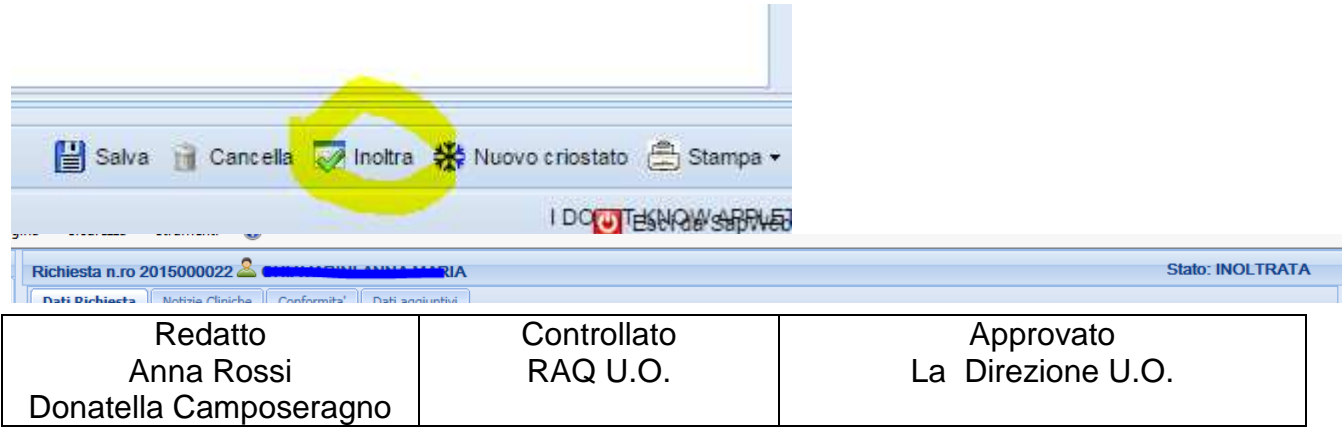

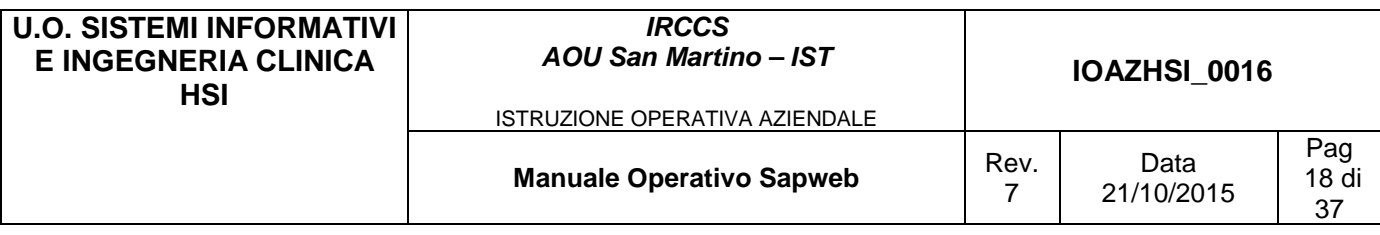

Premendo nuovamente su Stampa dettaglio viene stampata la versione definitiva della richiesta da firmare ed allegare ai pezzi che vengono inviati al servizio di AP .

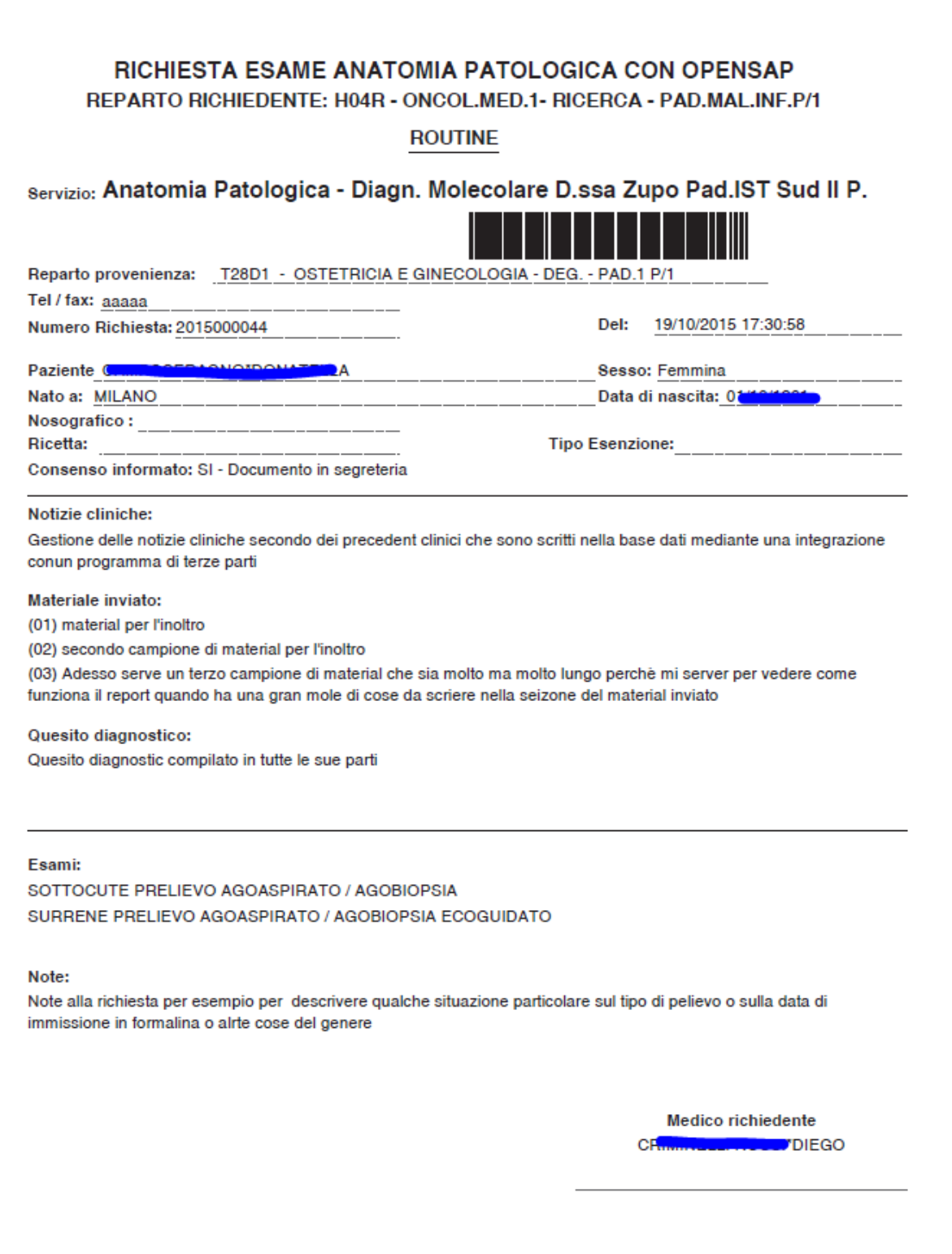

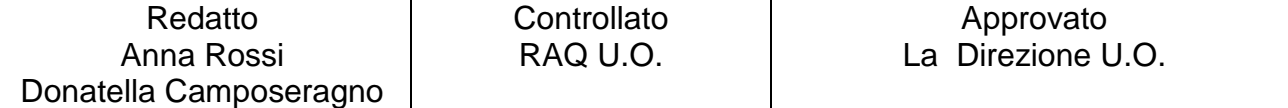

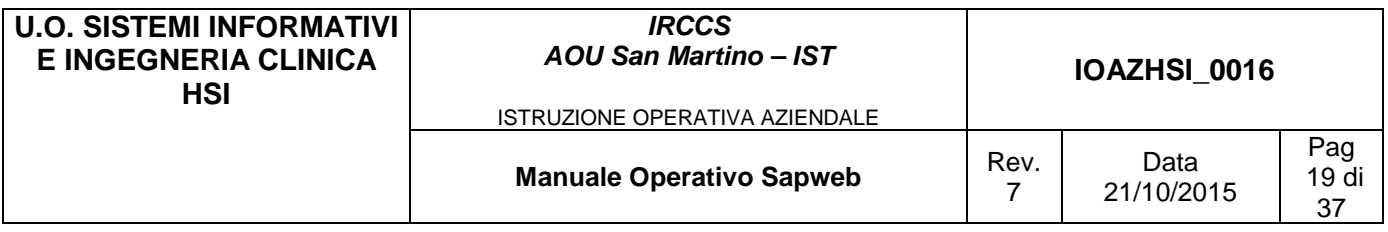

Per stampare le etichette selezionare invece l'opzione Stampa etichette

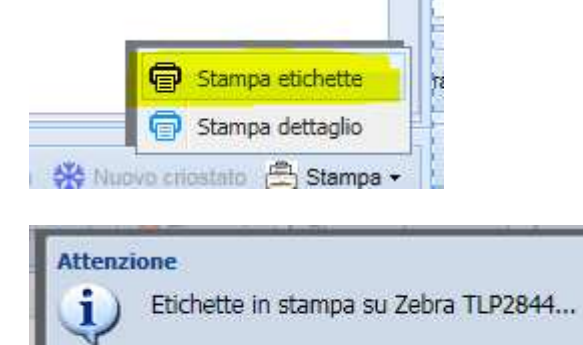

E cliccare su OK una volta terminata la stampa

OK

# **4.1.3 Inserimento richiesta per paziente ambulatoriale**

Il campo "Tipologia paziente" viene inizializzato in automatico a ESTERNO se il paziente non risulta attualmente ricoverato, è possibile comunque cambiarlo.

Il reparto di provenienza deve essere lasciato vuoto ed è consigliabile compilare i campi Ricetta (numero impegnativa) e Ticket, non sono obbligatori in quanto se mancano verranno compilati dalla segreteria dell'AP

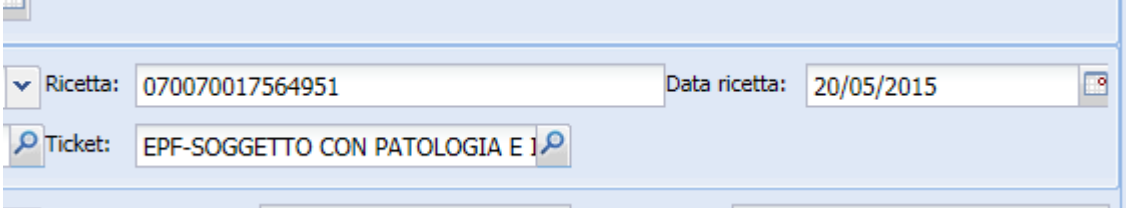

Per selezionare la posizione ticket del paziente si può effettuare la ricerca per codice o per descrizione

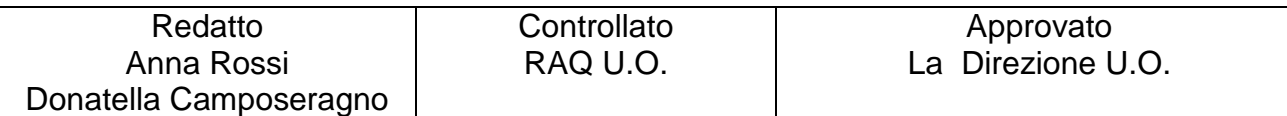

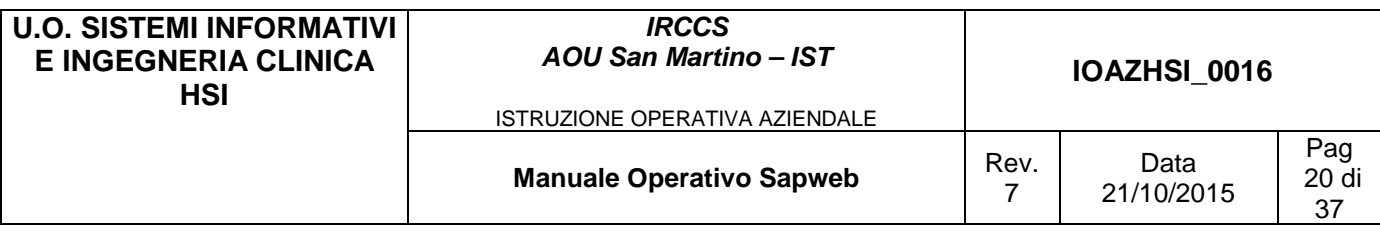

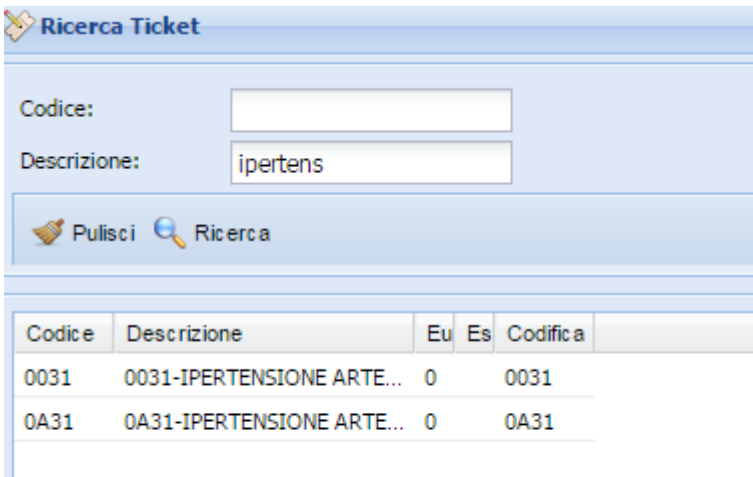

# Nella scheda "Dati aggiuntivi" selezionare l'opzione opportuna del campo Codice raggrup.

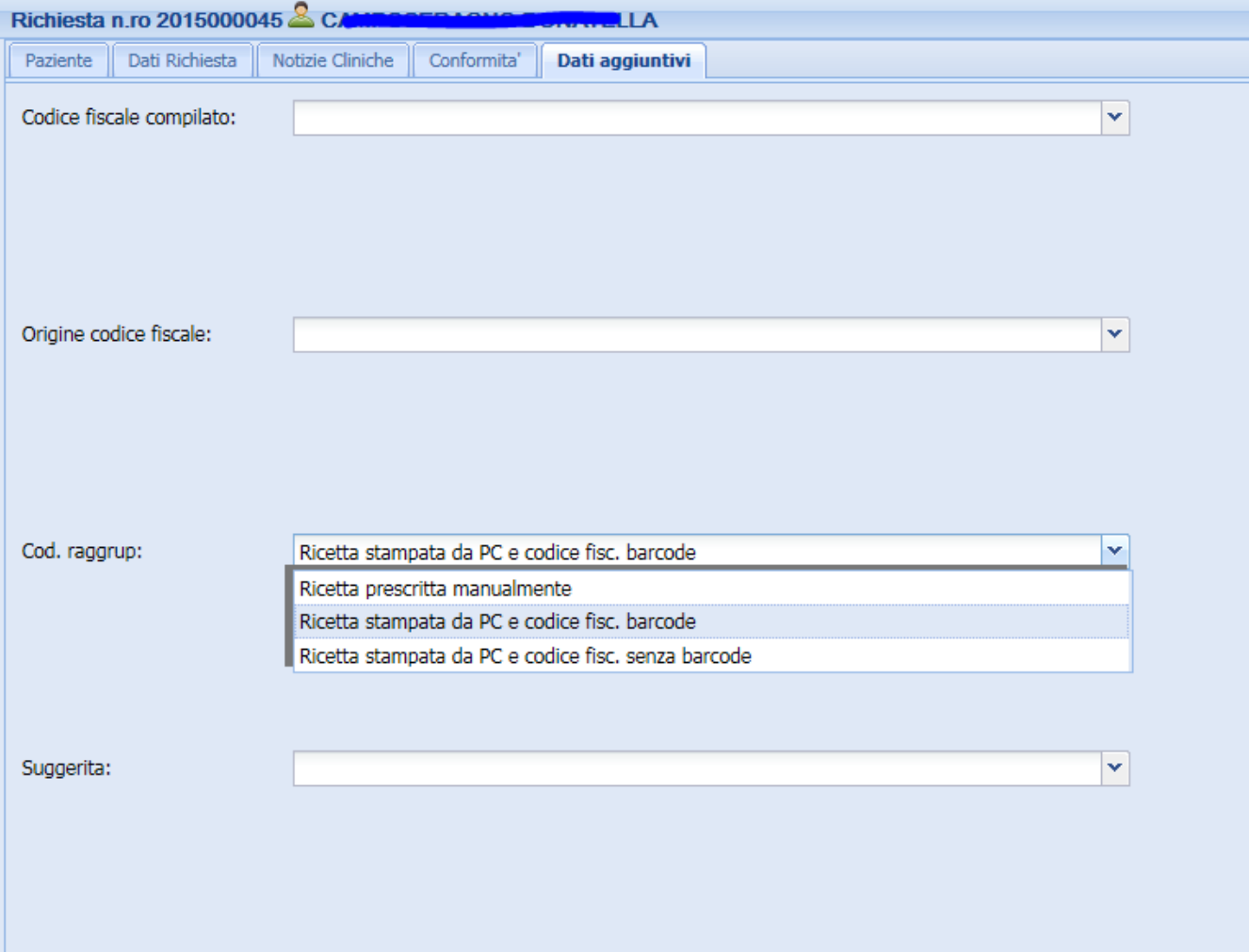

La compilazione del resto della richiesta segue quanto già visto per i pazienti interni.

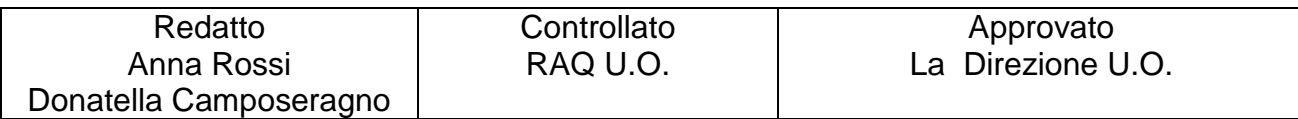

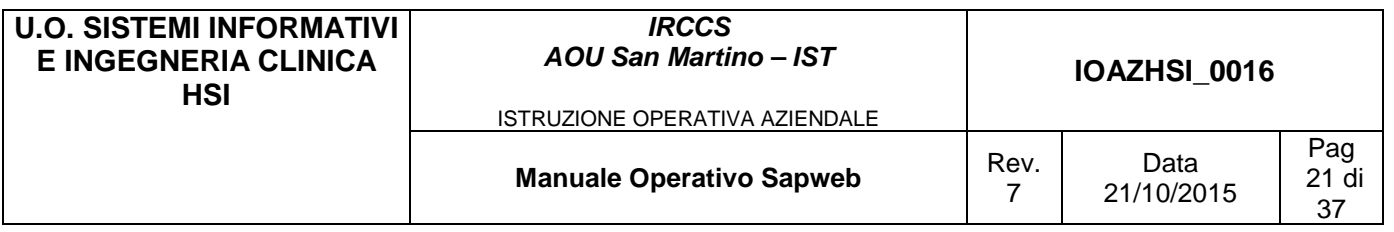

# **4.2 Ricerca referti**

La funzionalità di ricerca dei referti è fruibile dal menu principale sotto la voce "**Referti AP**".

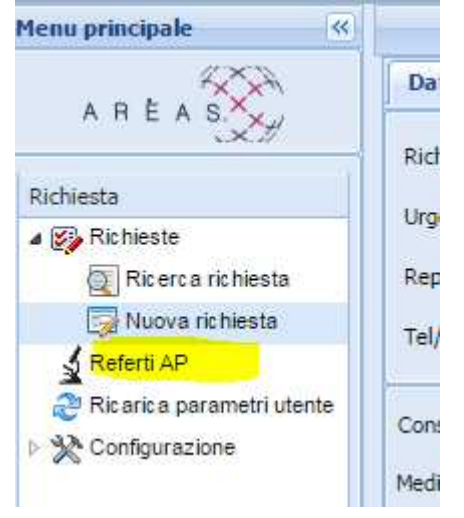

Una prima modalità di ricerca dei referti è la ricerca veloce, che si effettua utilizzando la maschera sottostante:

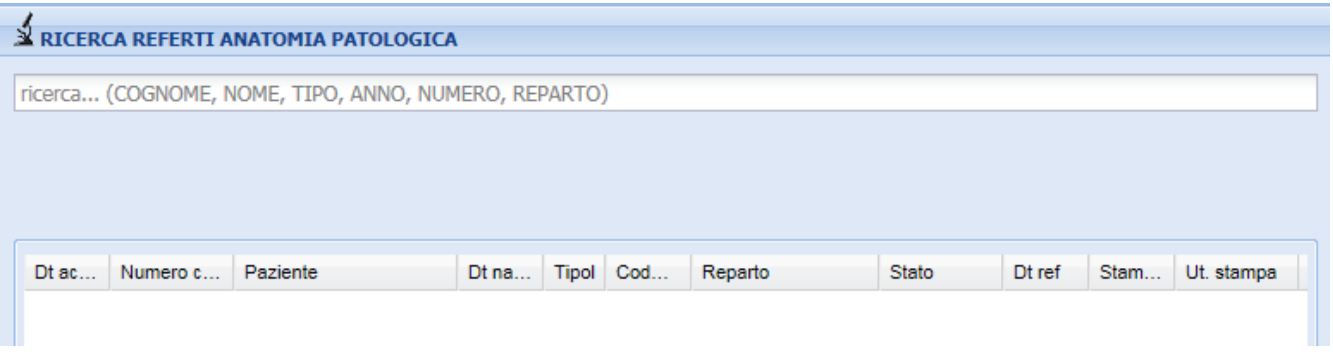

Si inseriscono i singoli parametri di ricerca suddivisi dal carattere "," (virgola) Per cercare i referti del Sig. PROVA BARCODE (cognome=PROVA nome=BARCODE) è necessario inserire nella casella di testo la seguente stringa "**PROVA,BARCODE**" e premere il pulsante "**INVIO"** (è consentita la digitazione di caratteri sia maiuscoli che minuscoli senza compromettere la ricerca). Mentre si digita appare anche una finestrella con gli esempi :

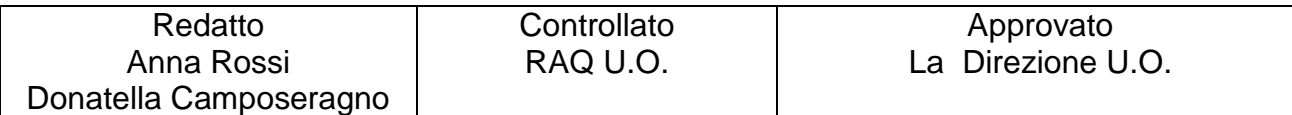

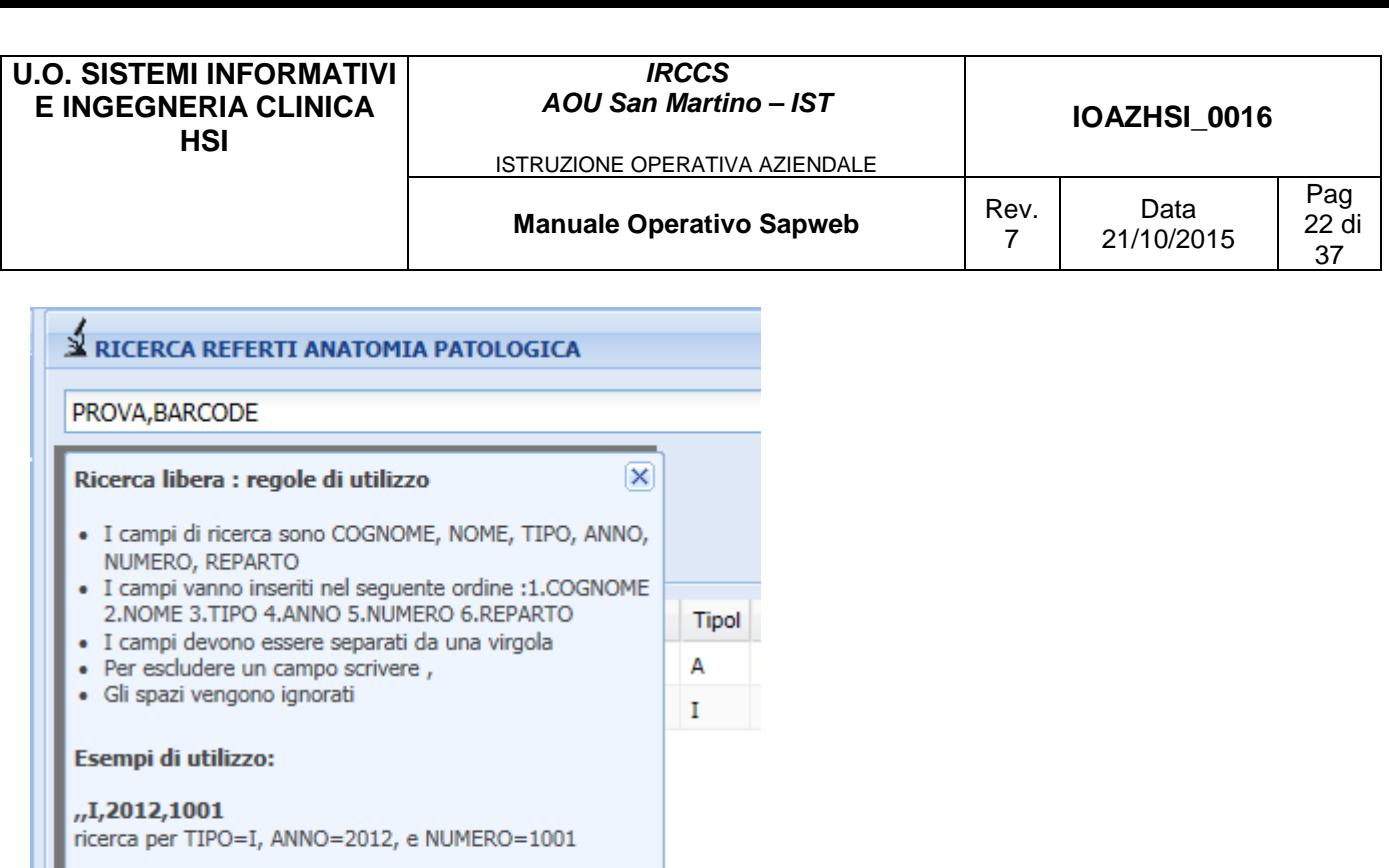

**ROSSI, MARIO,,,, DERMATOLOGIA**<br>ricerca per PAZIENTE = Rossi Mario e REPARTO = dermatologia

**ROSSI, MARIO** ricerca per PAZIENTE = Rossi Mario

# $\blacktriangle$  RICERCA REFERTI ANATOMIA PATOLOGICA

PROVA, BARCODE

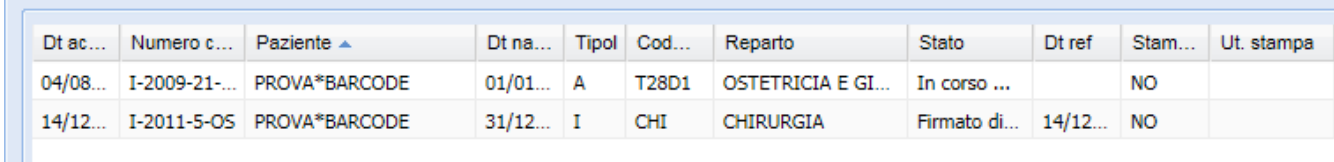

# Per cercare invece tutti i referti dell'anno 2009 basterà digitare **",,,2009"** il sistema cercherà tutti i referti dell'anno 2009

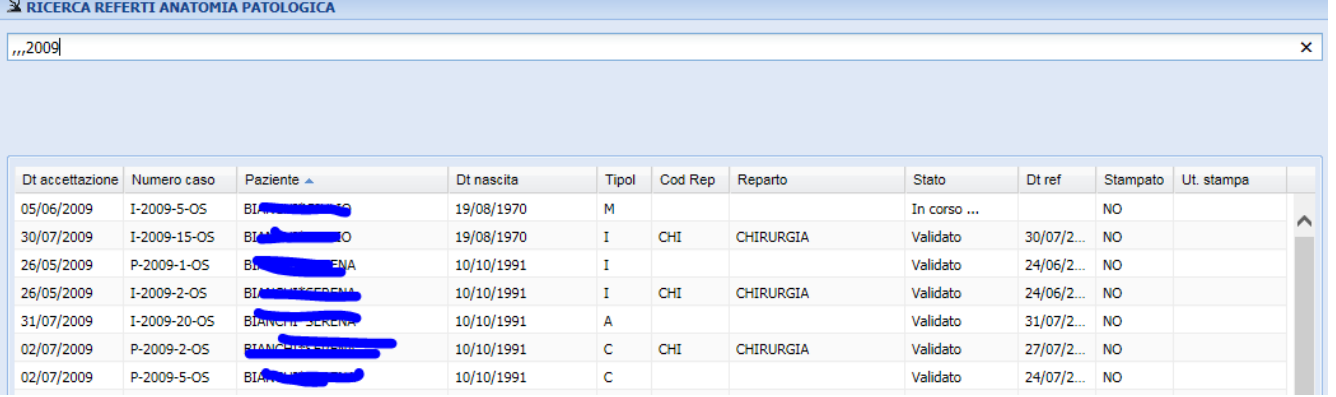

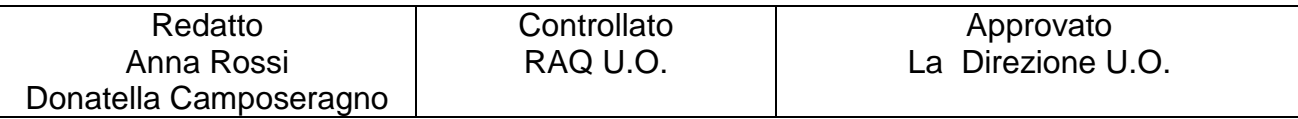

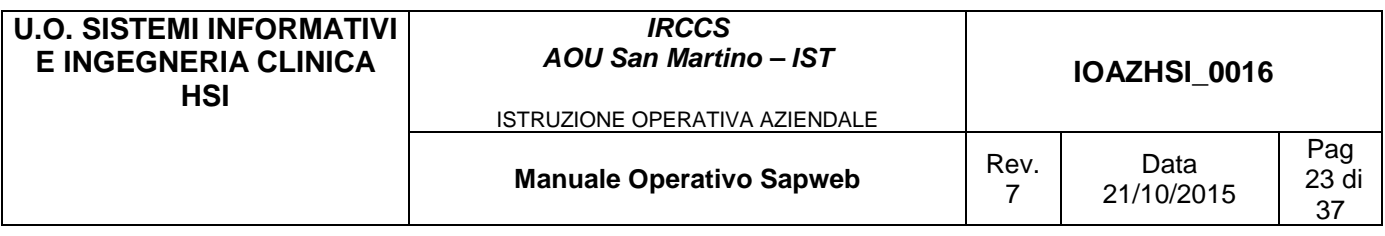

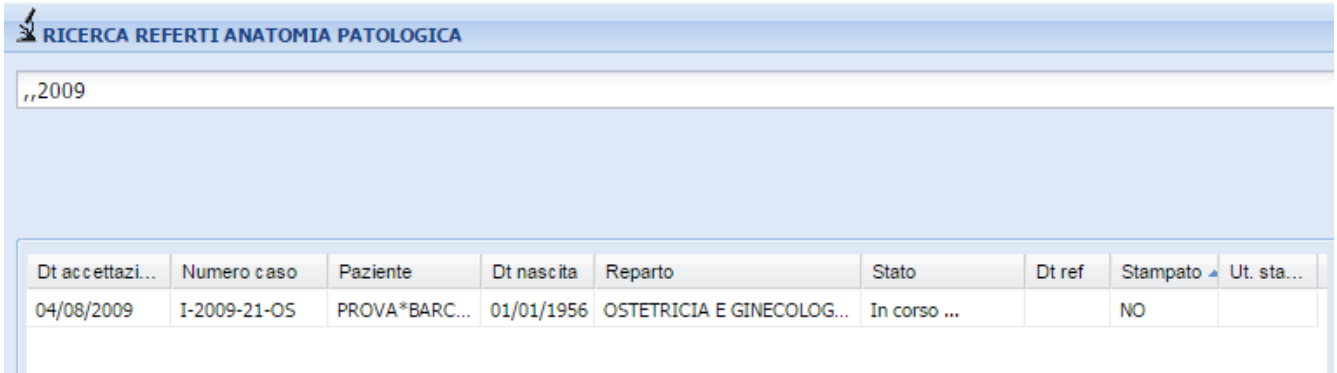

La seconda modalità di ricerca dei referti è la ricerca tramite filtro.

Nella parte di destra della pagina di ricerca è posizionata l'area di ricerca dei referti mediante l'inserimento di filtri impostati dall'utente.

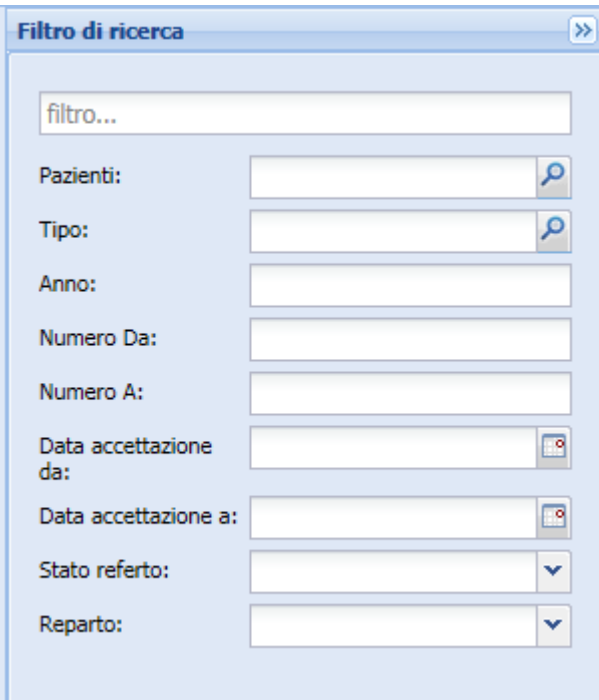

Se si vuole ad esempio cercare un determinato paziente specificando anche la data di nascita si clicca sulla lente a destra di Pazienti e si inseriscono i dati come nell'esempio e

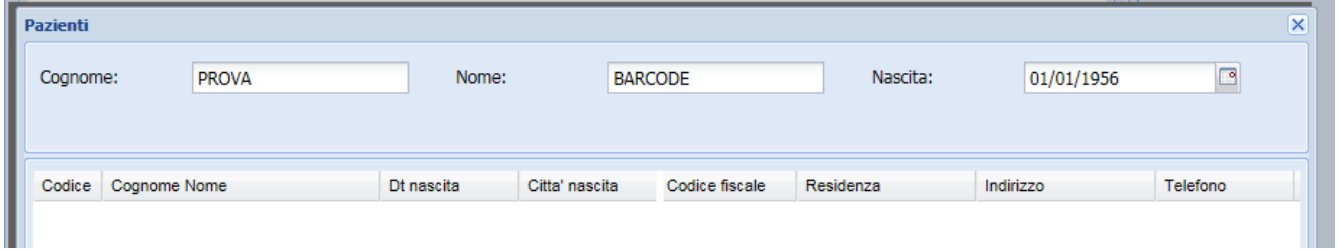

Per eseguire cliccare sul pulsante "**RICERCA**" in basso a destra Il pulsante "**PULISCI**" invece effettua la pulizia di tutti i filtri precedentemente impostati.

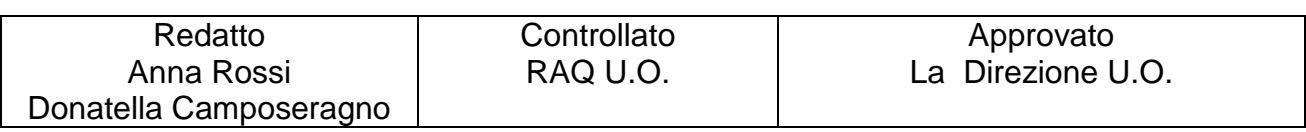

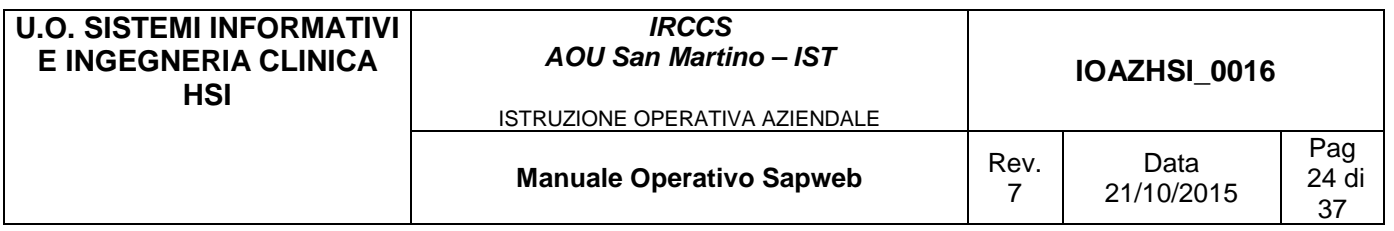

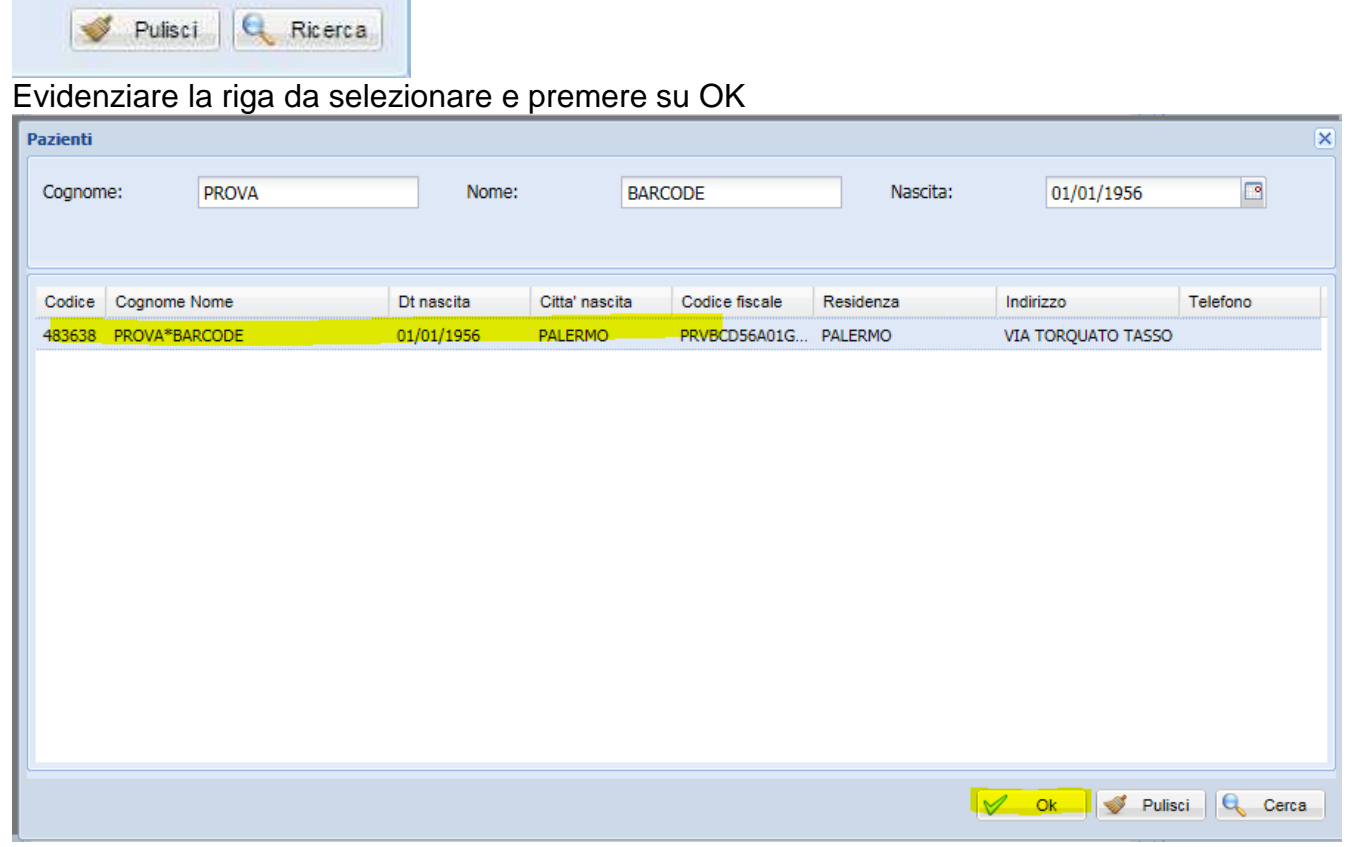

A questo punto si torna nella maschera di filtro e se non si vogliono specificare altri filtri si preme su Ricerca in basso a destra

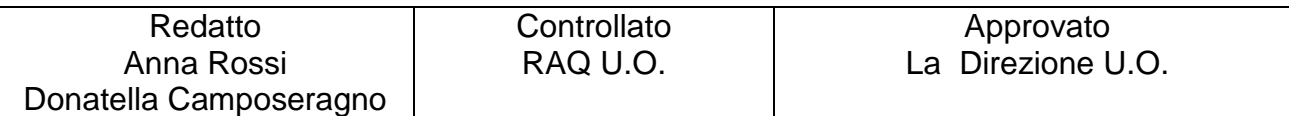

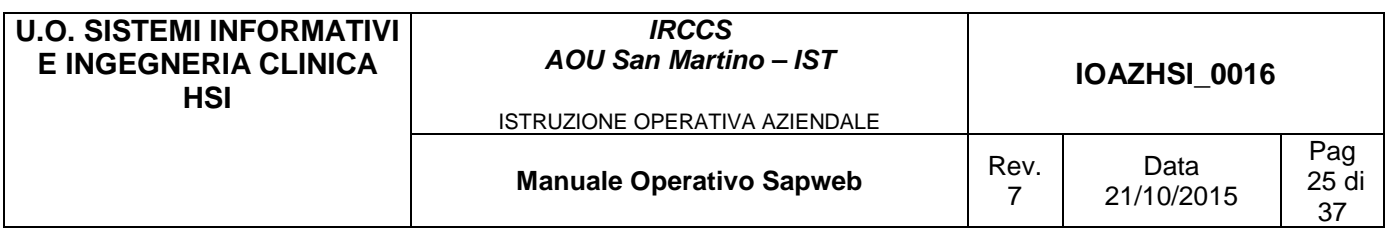

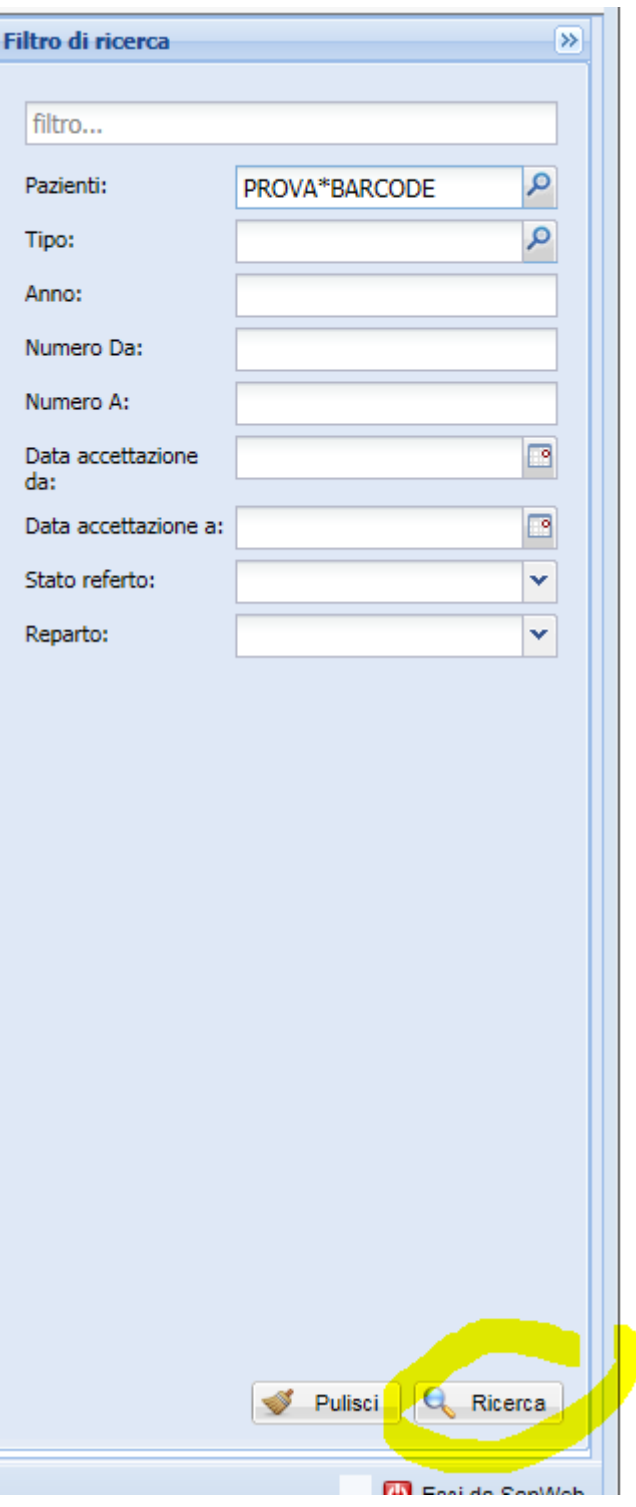

Una volta impostata ed effettuata la ricerca, i risultati di tale ricerca vengono proposti all'utente nella griglia dei risultati e subito sotto la riga dei parametri viene mostrato il filtro così selezionato.

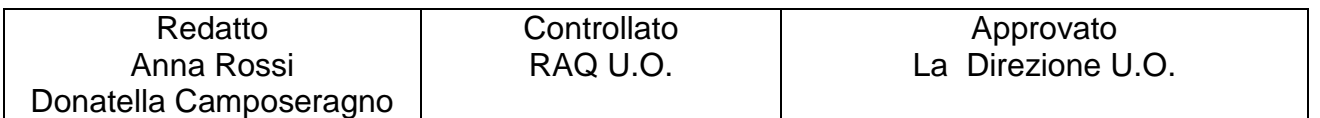

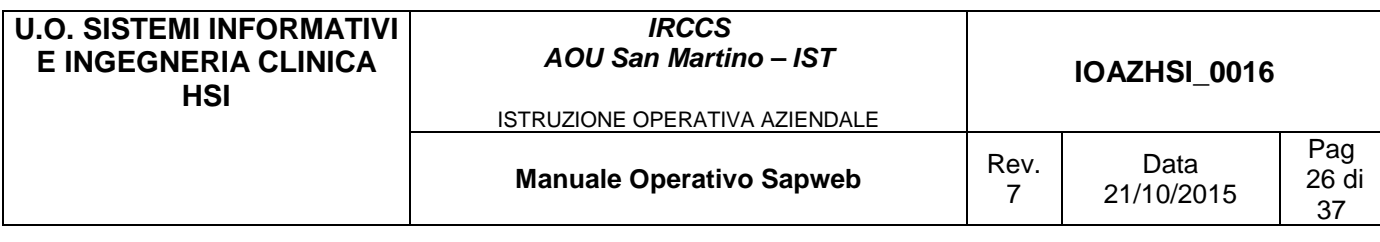

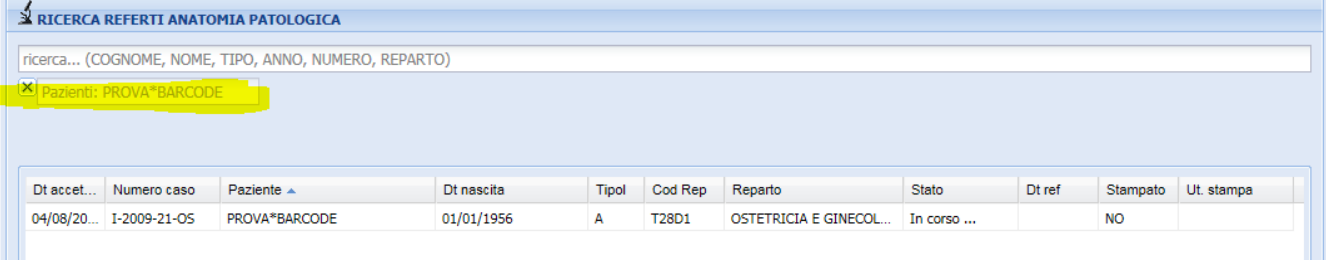

Utilizzando i pulsanti della barra di lavoro è possibile effettuare le seguenti attività sui singoli referti:

- visualizzazione del referto
- stampa del referto (referto singolo o multi selezione di più referti)
- stampa della griglia dei risultati

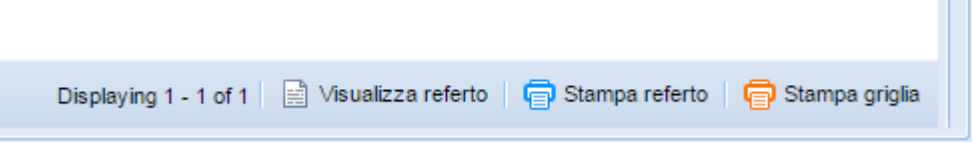

Le funzionalità di visualizzazione e di stampa dei referti sono subordinate allo stato del referto

 $\sim$ 

# **4.3 Ricerca Richieste**

La funzionalità di ricerca richieste è fruibile dal menu principale sotto la voce "**Ricerca Richiesta**".

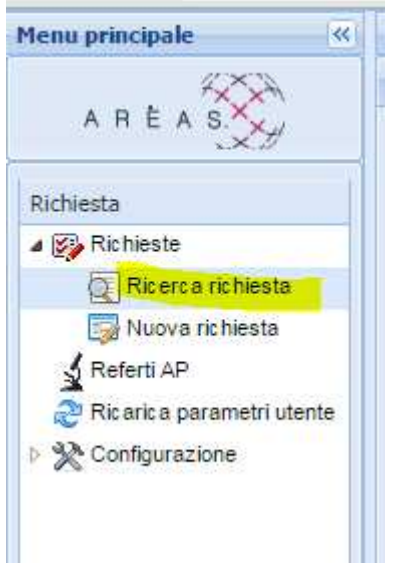

Le funzionalità di ricerca veloce e di ricerca tramite filtri impostati sono del tutte analoghe a quelle per la ricerca dei referti. Ricerca veloce:

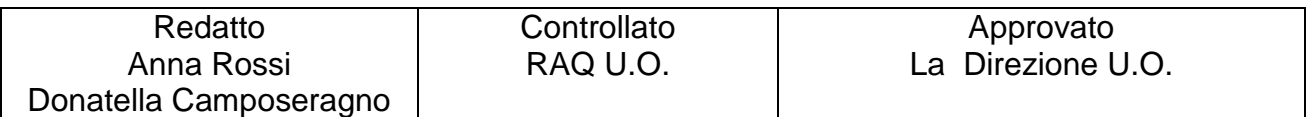

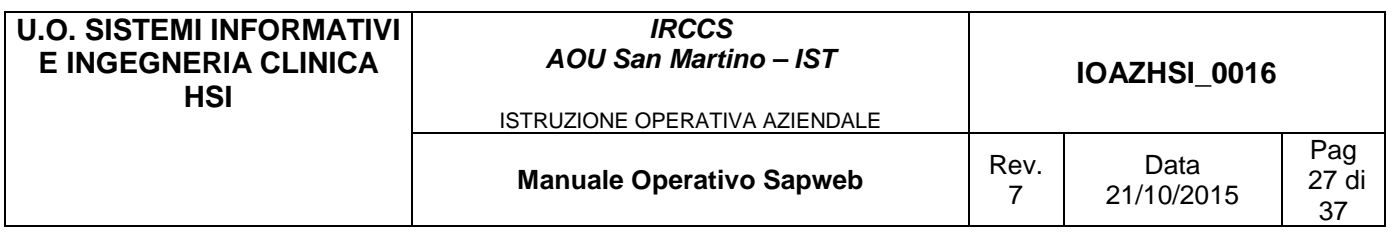

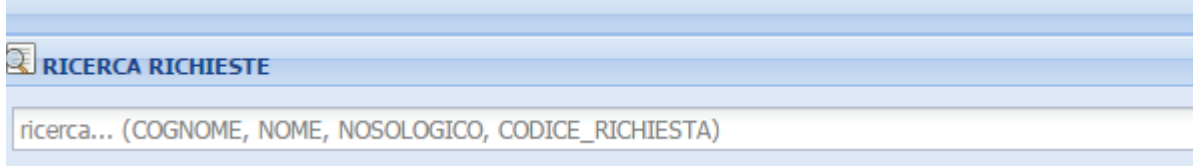

# Ricerca tramite filtri impostati:

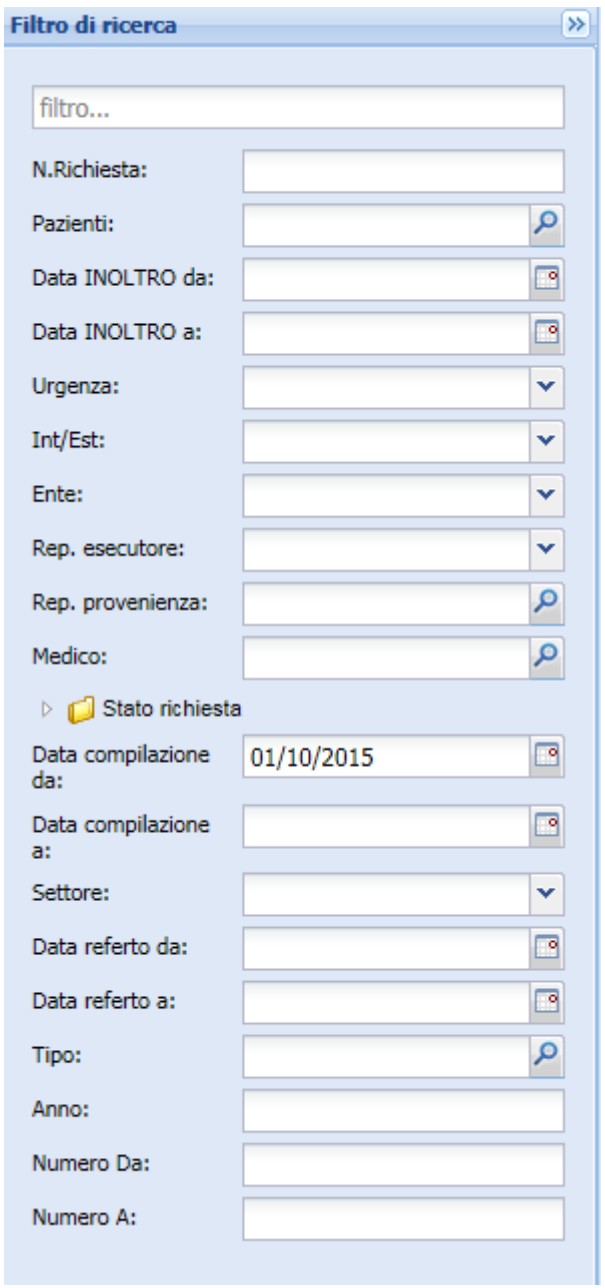

La caratteristica principale di una richiesta è il suo stato; a seconda dello stato in cui la si trova si intuisce l'avanzamento nella lavorazione della stessa, con la possibilità di effettuare solo determinate operazioni.

Le richieste possono assumere i seguenti stati :

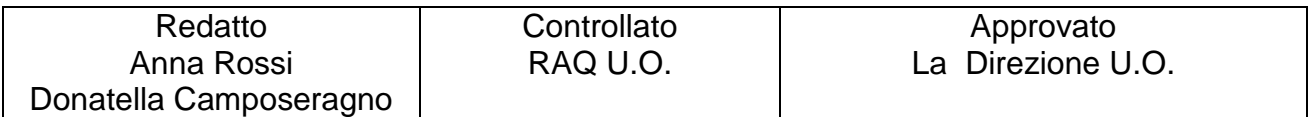

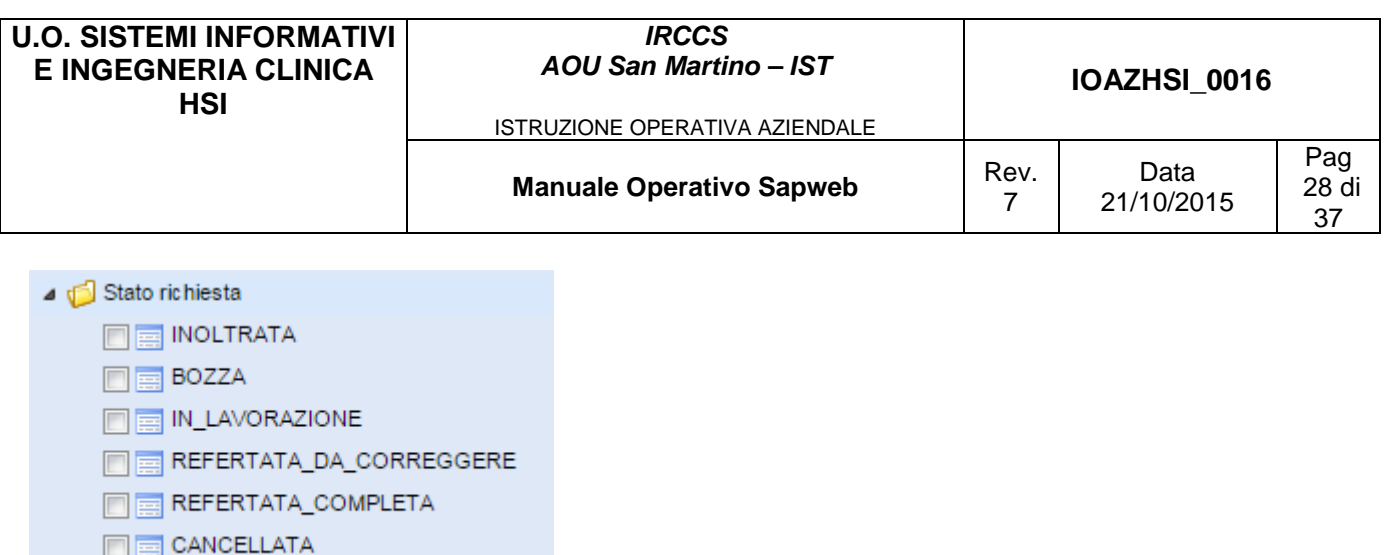

Īп

• INOLTRATA

Data compilazione

 In questo stato la richiesta risulta inviata dal reparto ma non ancora presa in carico al servizio di Anatomia Patologica. In questo stato NON è possibile apportare modifiche alla richiesta ne' cancellarla.

• BOZZA

Una richiesta appena inserita e salvata risulta essere nello stato "in bozza". In questo stato la richiesta resta in carico al reparto e non viene inviata al servizio di Anatomia Patologica.

- IN LAVORAZIONE La richiesta risulta presa in carico dal servizio di Anatomia Patologica. In questo stato NON è possibile apportare modifiche alla richiesta.
- REFERTATA DA CORREGGERE La richiesta risulta refertata ma non ancora consultabile dal reparto perché ancora suscettibile di modifiche
- REFERTATA COMPLETA La richiesta risulta refertata dal servizio di Anatomia ed il referto consultabile/stampabile
- CANCELLATA

La richiesta è stata cancellata quando era ancora in stato di bozza dal reparto richiedente oppure una volta inoltrata all'AP dal servizio

Nella griglia delle richieste appare anche una colonna Firma ref. che può contenere varie immagini

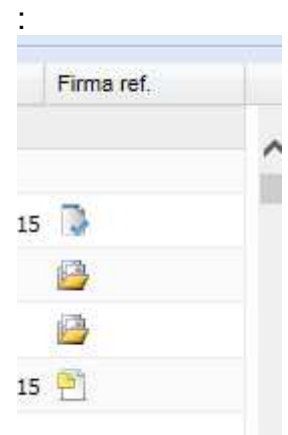

- Nessuna immagine : richiesta non ancora refertata
- referto con firma digitale
- referto a firma multipla in attesa di ulteriore firma

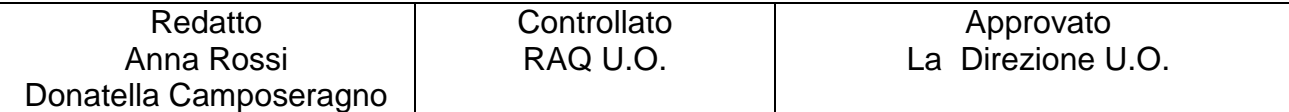

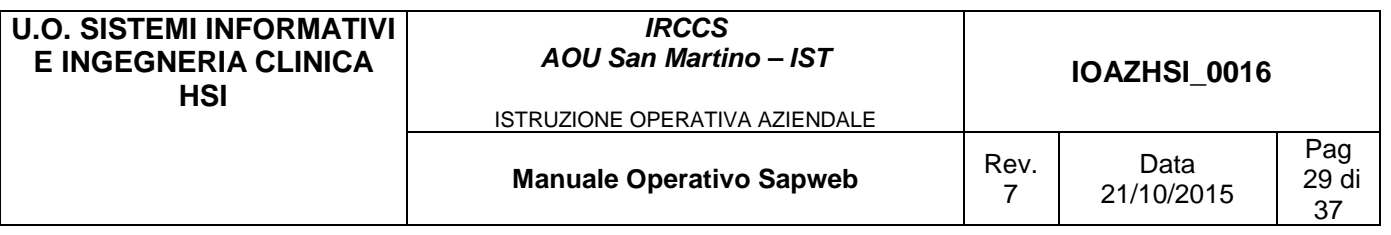

# • la richiesta ha generato diversi casi, cliccando sull'immagine si apre una finestra con i casi collegati ciascuno con il proprio stato :

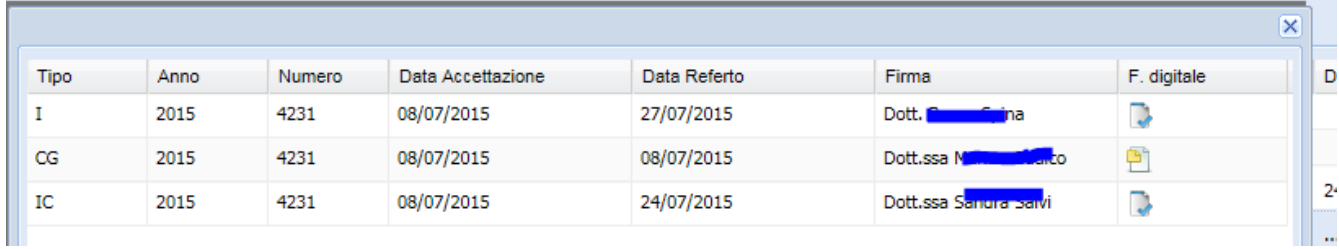

# **4.3.1 Cancellazione richiesta inserita per sbaglio**

Se per errore viene inserita una richiesta doppia o comunque da non inoltrare al servizio di Anatomia Patologica è possibile cancellarla a patto che si trovi ancora nello stato "BOZZA". Dopo averla selezionata con la funzione Ricerca richiesta:

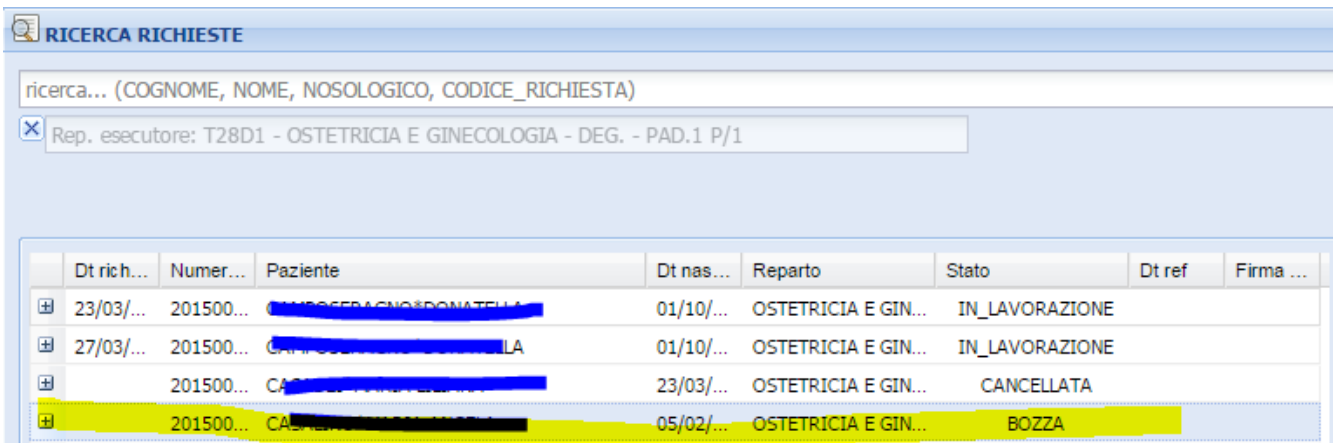

cliccare su "Dettaglio" nella parte inferiore della maschera

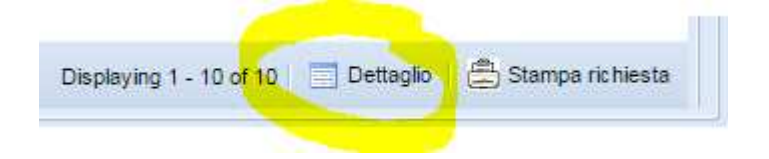

Viene mostrata la pagina di dettaglio della richiesta

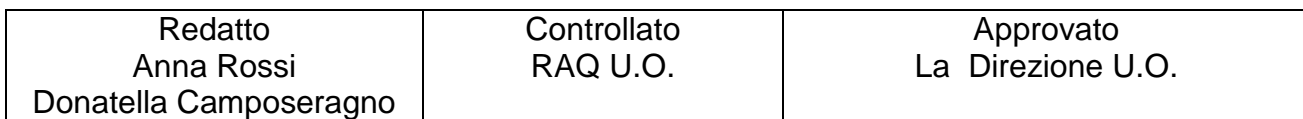

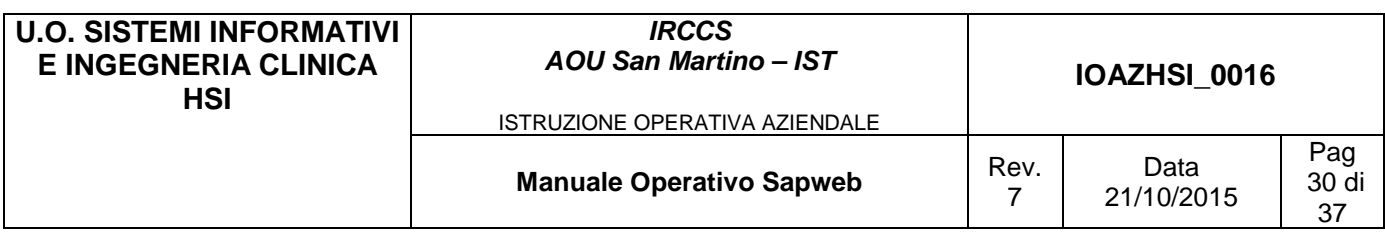

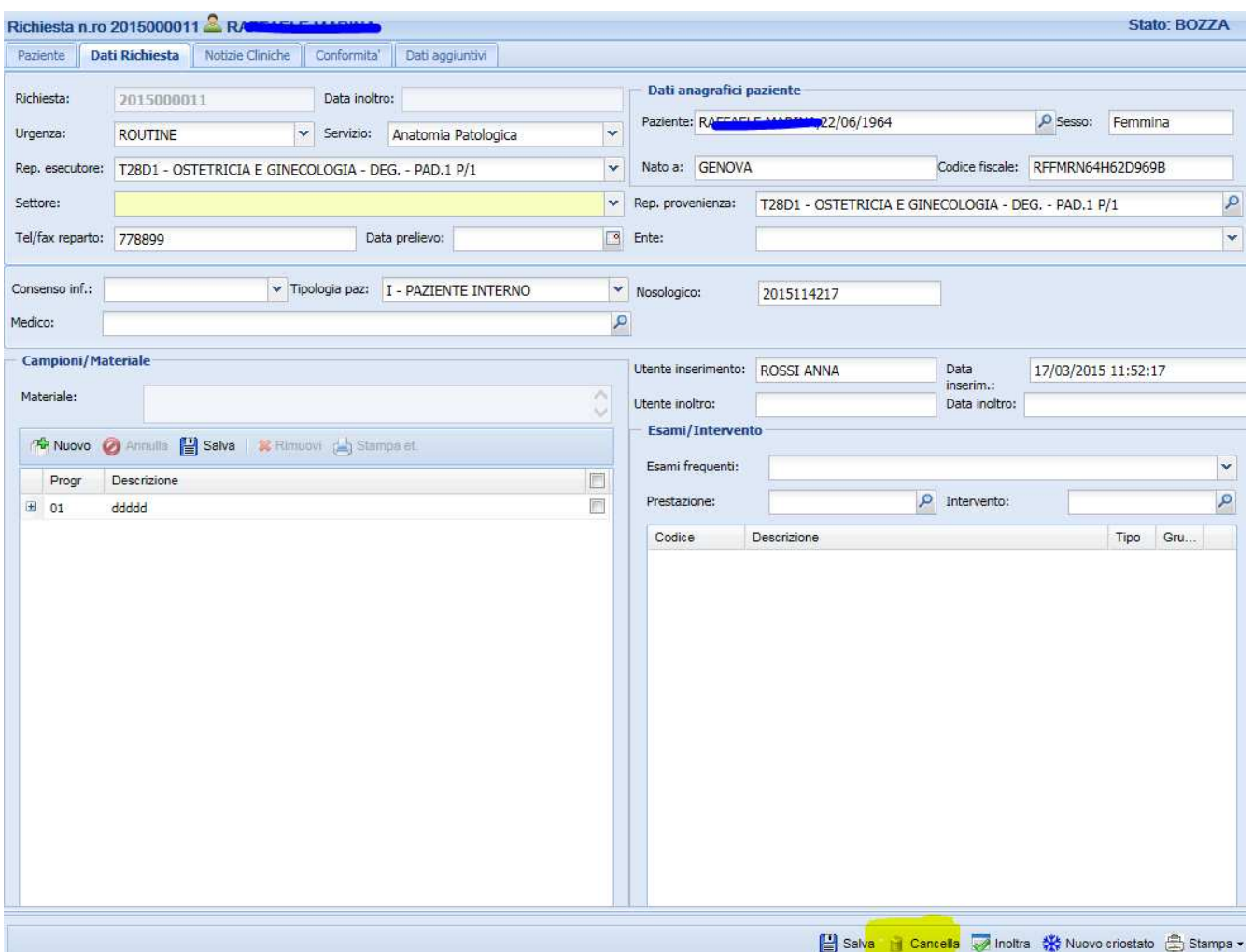

da cui è possibile selezionare la funzione "Cancella"

Viene chiesta 2 volte conferma della cancellazione:

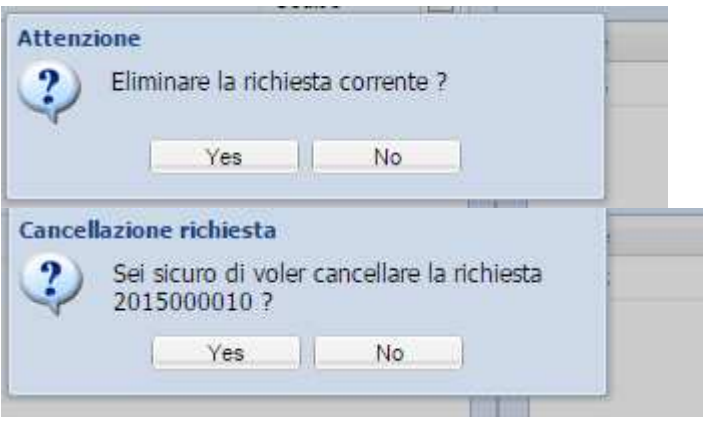

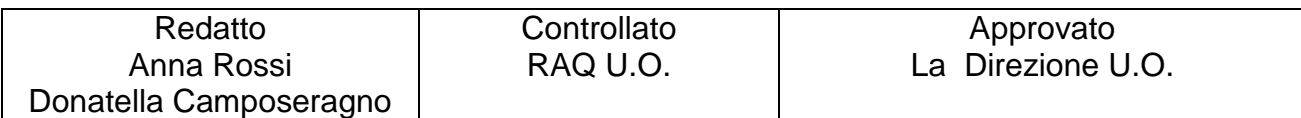

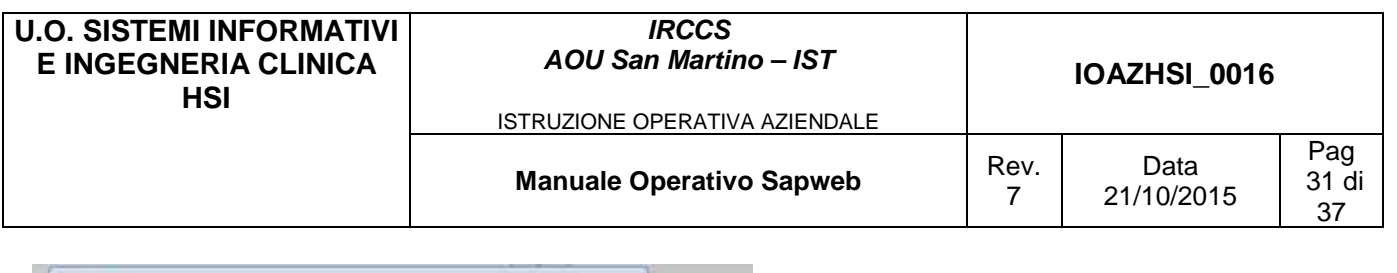

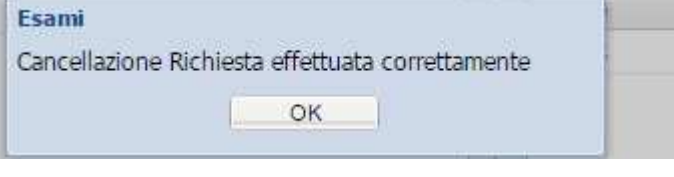

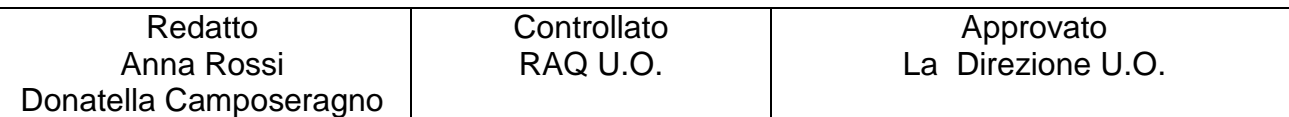

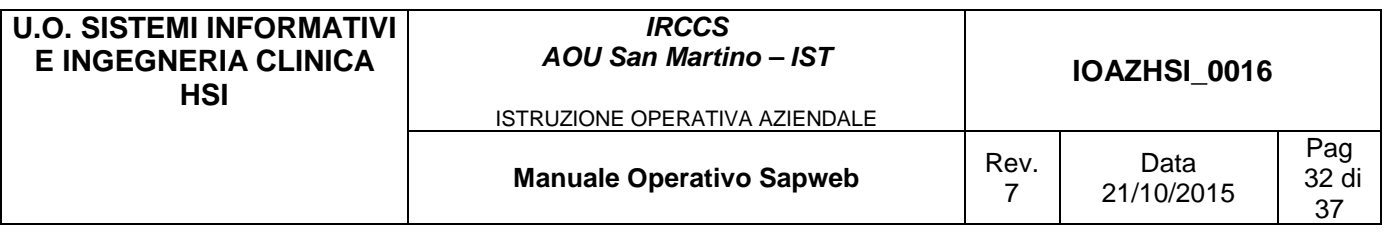

## **4.4 Integrazione con ORMAWEB**

Per semplificare l'inserimento delle richieste derivanti da interventi chirurgici e la visualizzazione dei relativi referti è stata realizzata una "scorciatoia" all'interno di ORMAWEB.

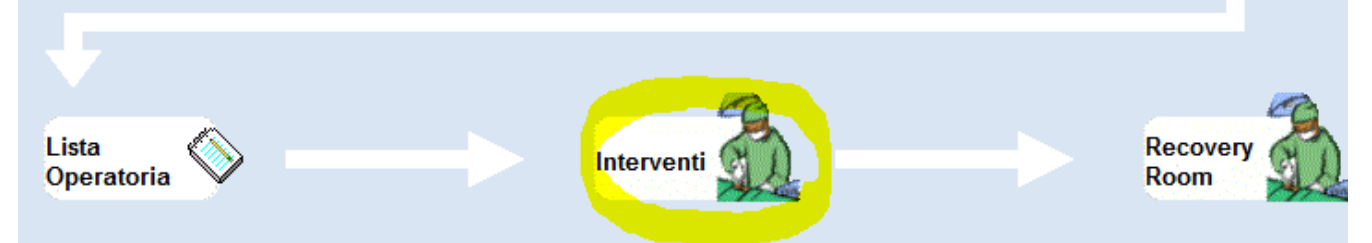

Nella maschera Interventi, dopo aver selezionato un paziente, sono utilizzabili due pulsanti : "Richiesta esame AP" e "Visualizzazione Referti AP" :

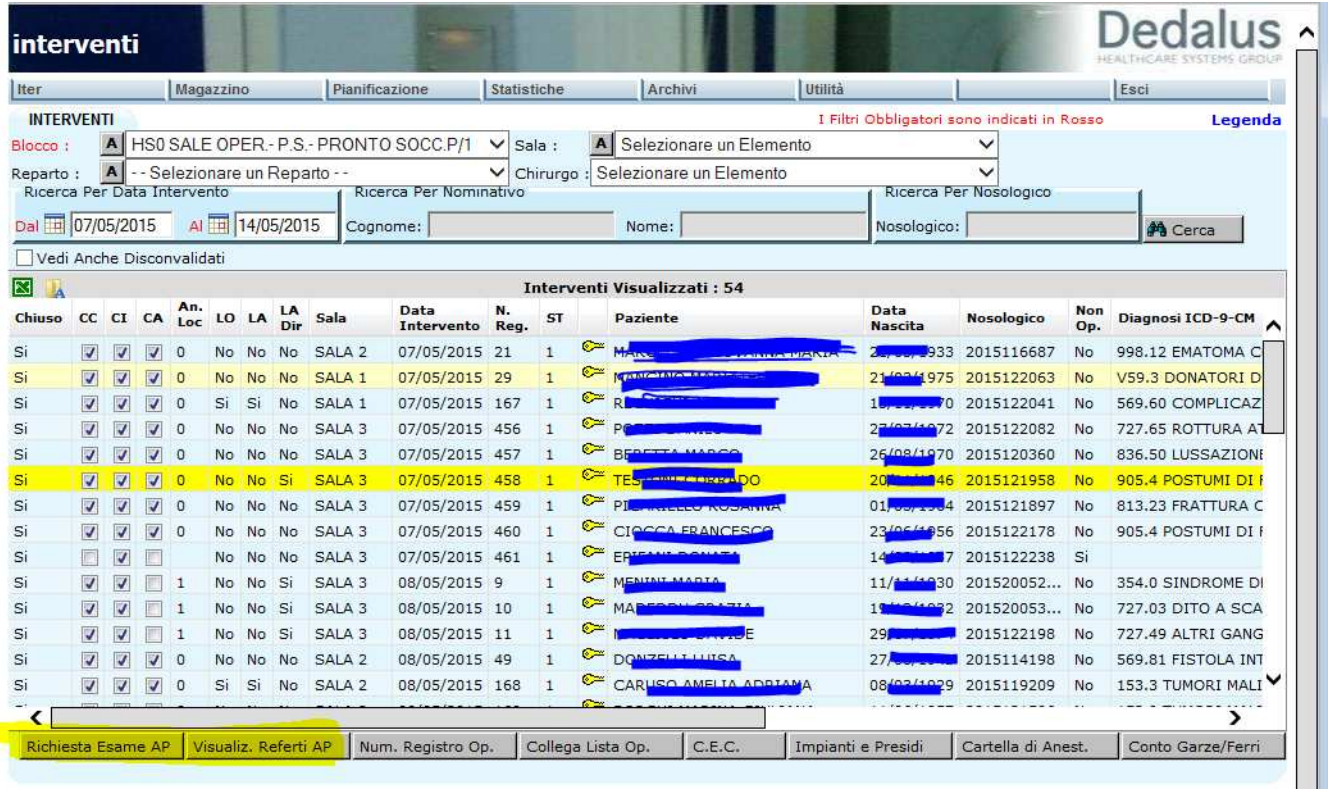

Per richiedere l'esame è possibile anche selezionare, all'interno della maschera di modifica dei dati dell'intervento , l'opzione "richiesta esami" e quindi cliccare sul pulsante "Esami richiesti" :

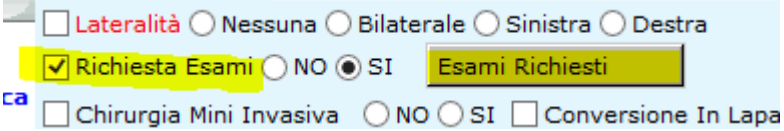

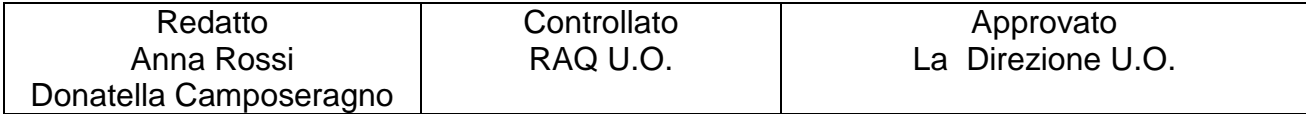

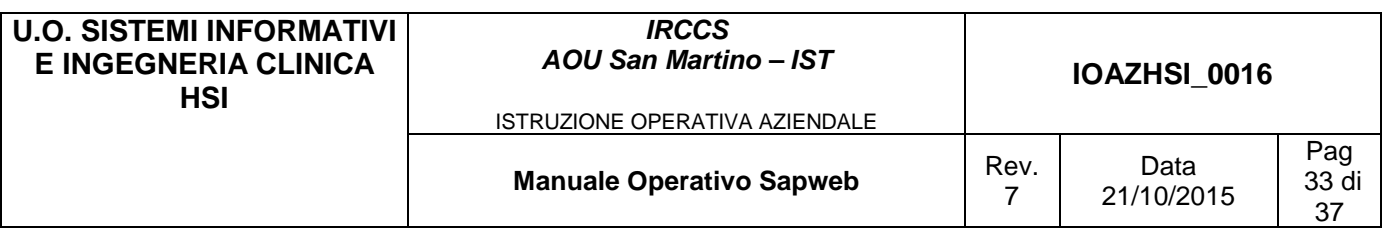

#### **4.4.1 Richiesta esame AP**

Selezionando questa voce si accede alla finestra Sapweb di richiesta nuovo esame con alcuni campi già compilati (dati anagrafici del paziente, utente richiedente e notizie cliniche), senza richiedere un ulteriore login da parte dell'utente (l'utente che fa la richiesta dovrà essere un utente autorizzato di Sapweb).

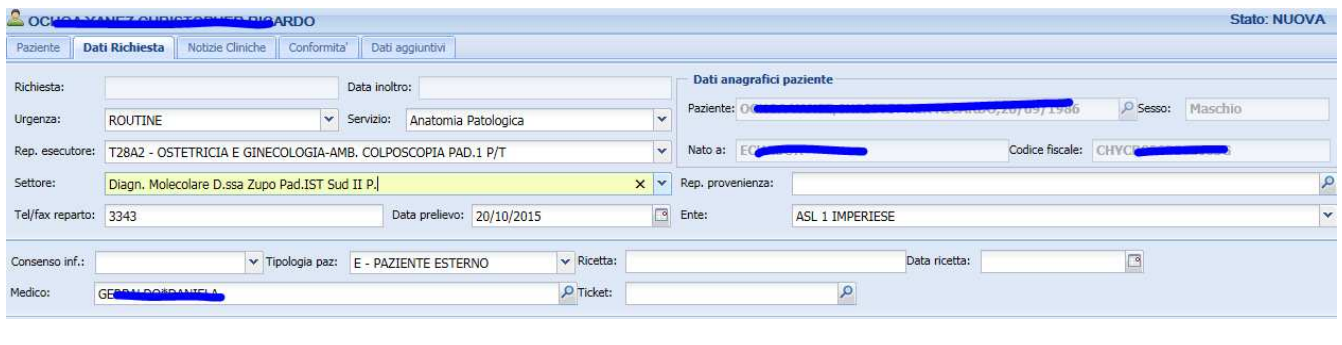

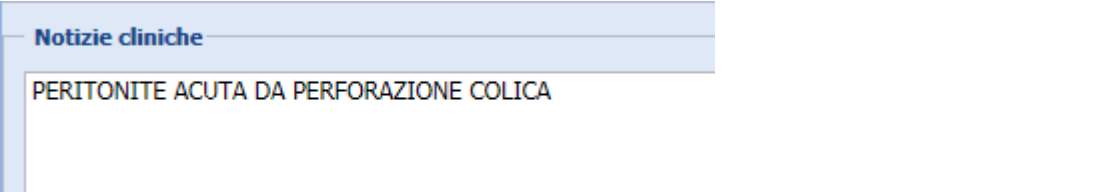

A questo punto è possibile completare la richiesta esame e, chiudendo la finestra di Sapweb, ritornare direttamente ad ORMAWEB.

**N.B**: L'aggancio tra ORMAWEB e Sapweb avviene tramite Codice Fiscale e/o Identificativo Medtrak del paziente, per cui se nei dati del paziente registrato in ORMAWEB mancasse sia il nosologico sia l'identificativo Medtrak, invece di richiamare la maschera Sapweb, si aprirà un messaggio informativo con questa frase: "Per collegarsi con l'Anatomia Patologica, prima è necessario eseguire l'allineamento con l'archivio ospedale". Eseguire l'allineamento e riselezionare "Richiesta esame AP".

#### **4.4.2 Visualizzazione referti AP**

Selezionando questa voce si accede alla maschera Ricerca referti di Sapweb (l'utente che fa la richiesta di visualizzazione dovrà essere un utente autorizzato di Sapweb). Da qui è possibile visualizzare tutti i referti presenti per il paziente selezionato e stamparli tramite le funzionalità di Sapweb.

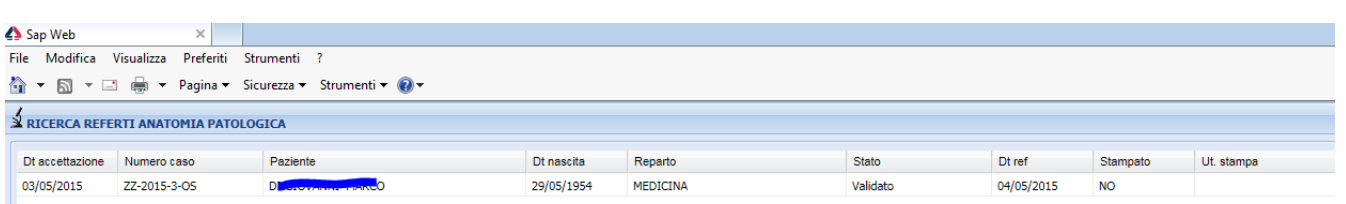

Chiudendo la finestra Sapweb si ritorna direttamente ad ORMAWEB.

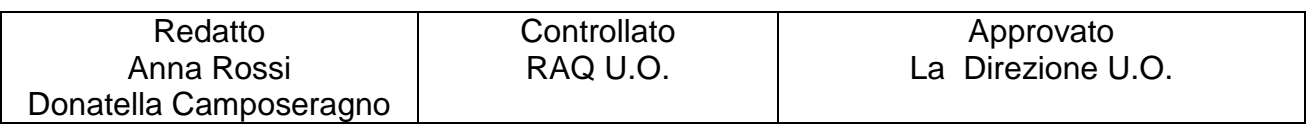

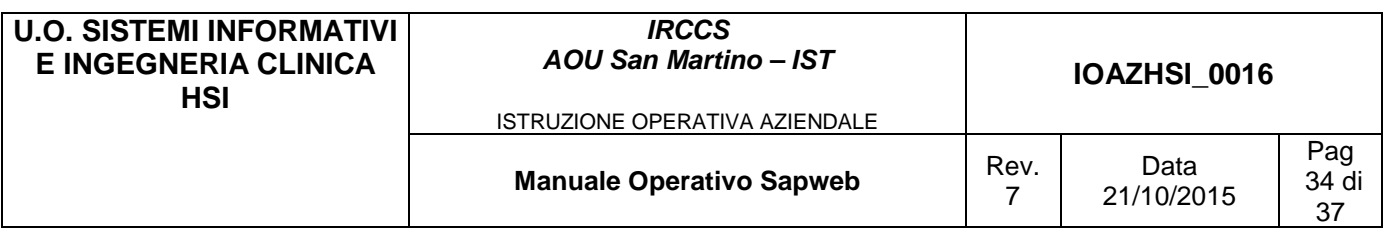

**N.B**: L'aggancio tra ORMAWEB e Sapweb avviene tramite Codice Fiscale e/o Identificativo Medtrak del paziente, per cui se nei dati del paziente registrato in ORMAWEB mancasse sia il nosologico sia l'identificativo Medtrak, invece di richiamare la maschera Sapweb, si aprirà un messaggio informativo con questa frase: "Per collegarsi con l'Anatomia Patologica, prima è necessario eseguire l'allineamento con l'archivio ospedale". Eseguire quindi l'allineamento e riselezionare "Visualizzazione referti AP".

# **4.5 Integrazione con TrakCare**

Dalla maschera principale di TrakCare (Attività di reparto) selezionare il Reparto e spuntare la riga con il paziente su cui deve essere fatta la richiesta

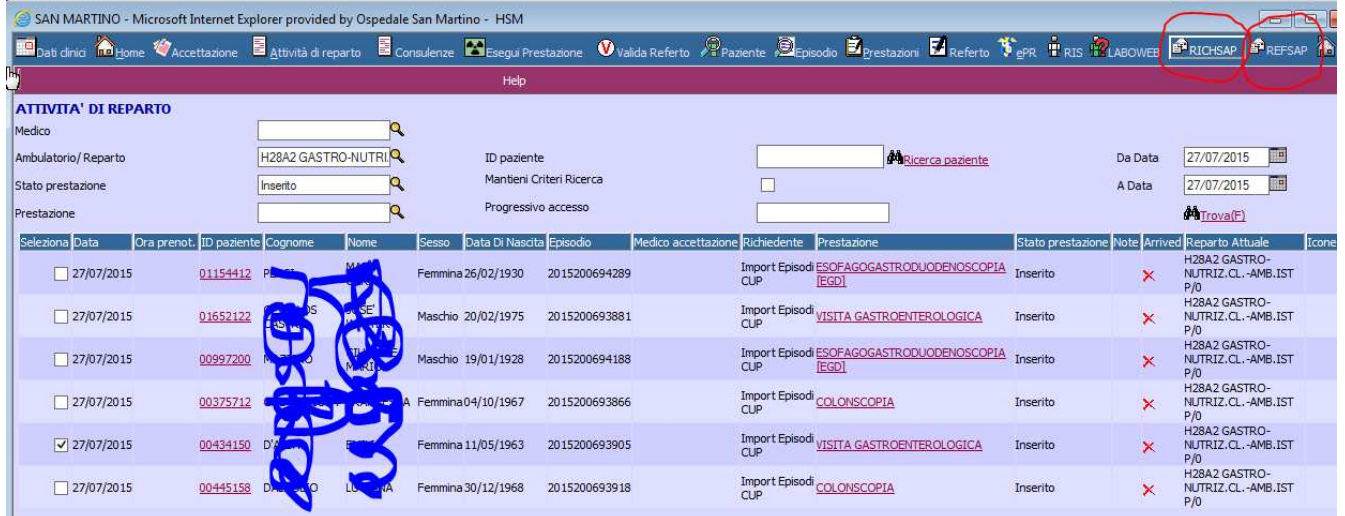

E cliccare sul pulsante RICHSAP per fare una nuova richiesta o REFSAP per vedere i referti

# **4.5.1 RICHSAP**

Selezionando questa voce si accede alla finestra Sapweb di richiesta nuovo esame con alcuni campi già compilati (dati anagrafici del paziente, utente richiedente e per alcuni reparti anche le notizie cliniche), senza richiedere un ulteriore login da parte dell'utente (l'utente che fa la richiesta dovrà essere un utente autorizzato di Sapweb).

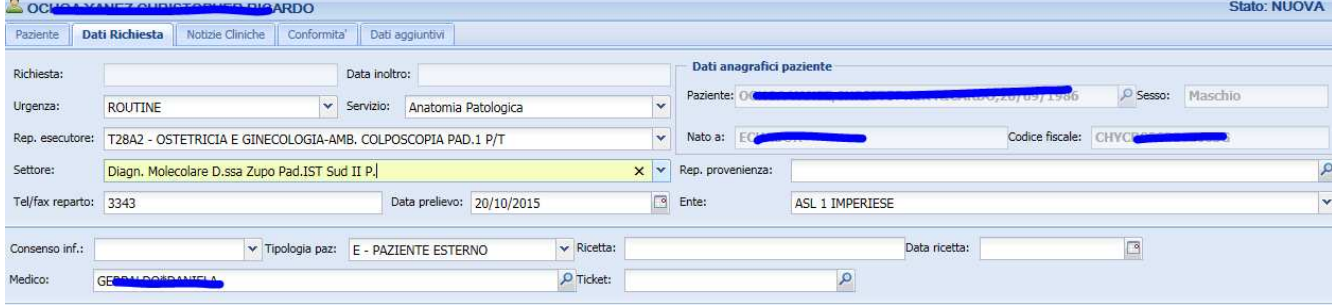

Completare la richiesta con i dati mancanti

# **4.5.2 REFSAP**

Viene mostrata una griglia con tutti i referti del paziente che possono quindi essere visualizzati e/o stampati.

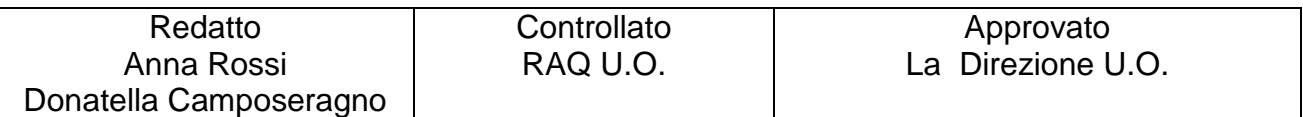

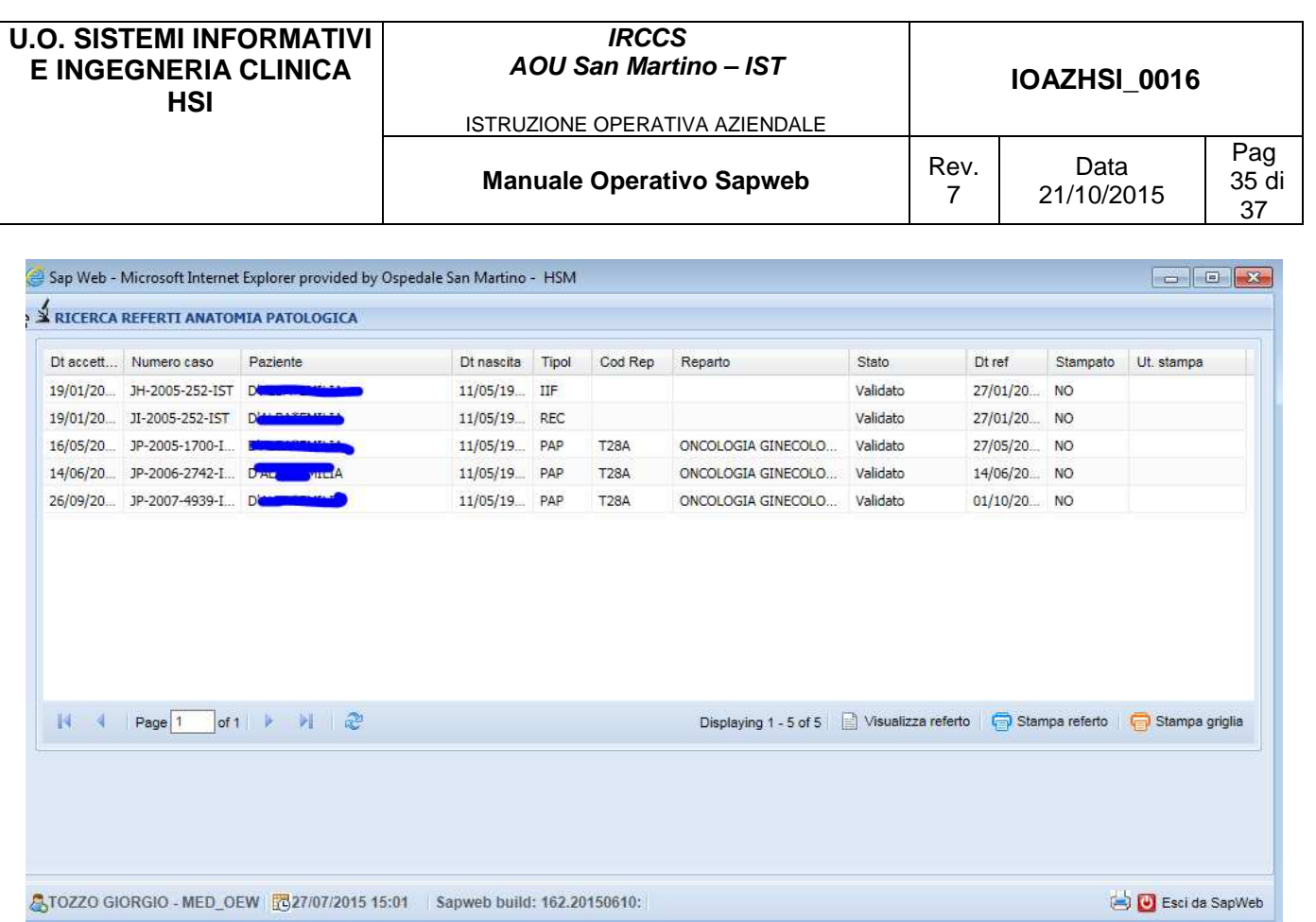

# **4.6 Utilizzo di moduli in WEB per le notizie cliniche**

All'interno della Intranet, nel menù di Anatomia Patologica, è previsto il sottomenù Moduli :

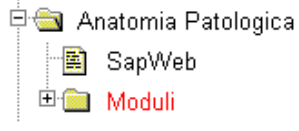

Tale menù consente all'utente di inserire in maniera struttura e guidata le informazioni relative al paziente da inserire nelle Notizie Cliniche.

Durante l'inserimento della richiesta, tenendo Sapweb aperto sulla pagina delle Notizie, si apre il modulo appropriato per l'esame richiesto, si compilano i campi e si preme su Produci Testo

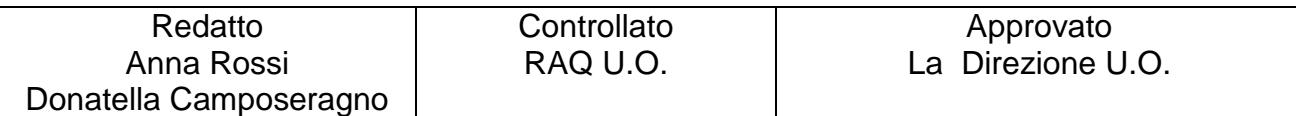

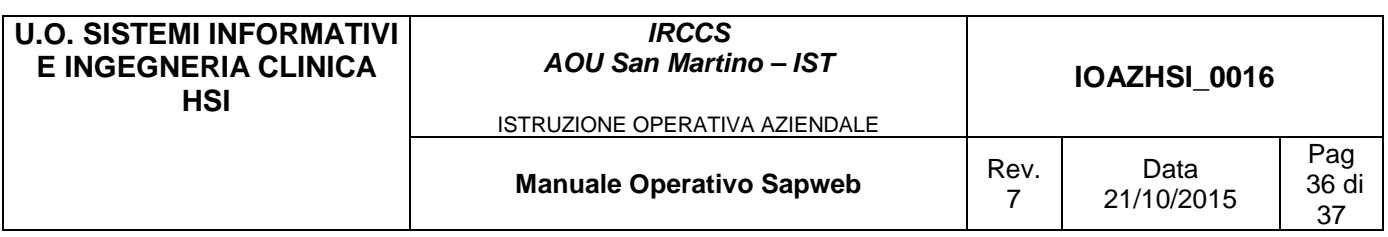

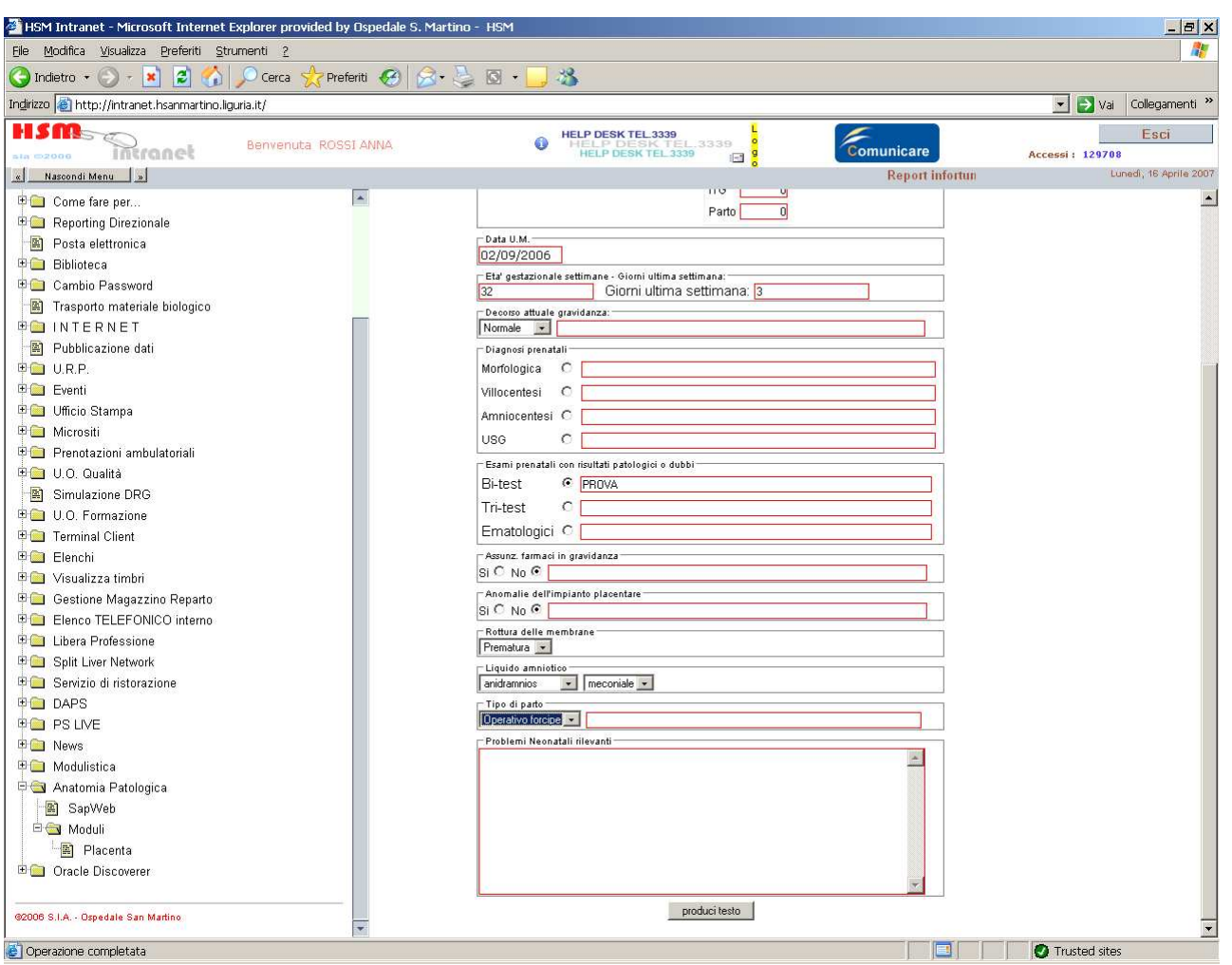

quindi, dopo aver controllato la correttezza. del testo prodotto, eventualmente tornare indietro a modificare la maschera e alla fine cliccare prima su Seleziona , poi su Copia.

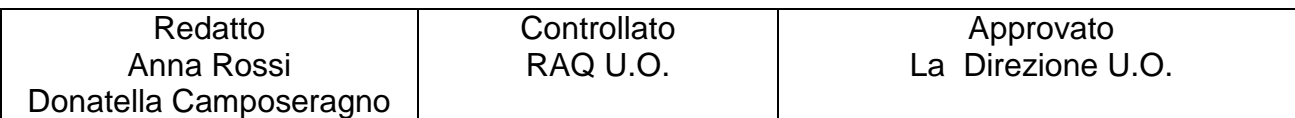

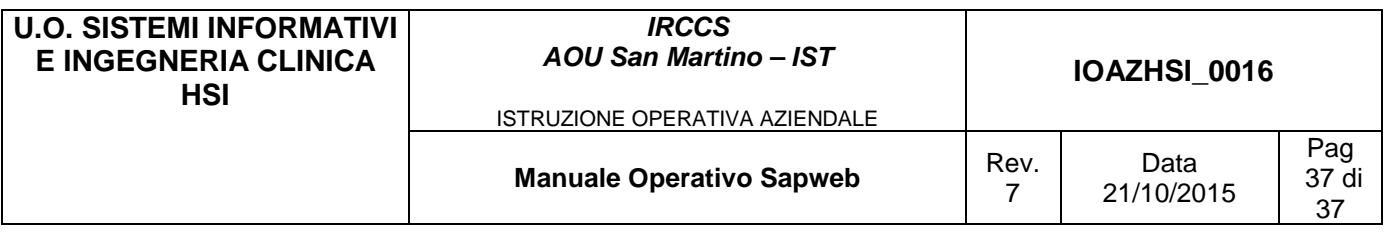

#### Dati modulo placenta

« Torna al modulo Nuovo modulo »

Cognome e nome neonato: ROSSI MARIO Numero cartella: 2007/2 N° gravidanze precedenti normali: 0 Patologiche: MEF: 1: Data U.M.: 02/09/2006 - Etá gestazionale settimane: 32+3 Decorso attuale gravidanza: Normale Diagnosi prenatali: Esami prenatali con risultati patologici o dubbi: Bi-test:PROVA; Assunzione farmaci in gravidanza: NO Anomalie dell'impianto placentare: NO Rottura delle menbrane: Prematura Liquido amniotico: anidramnios meconiale Tipo di parto: Operativo forcipe Problemi neonatali rilevanti:

Seleziona copia

Tornando nella finestra di Sapweb, posizionarsi sul campo Notizie Cliniche, premere il tasto di destra e quindi Incolla. Nelle prossime versioni l'accesso ai moduli sarà integrato all'interno delle Notizie Cliniche di Sapweb.

#### **5.0 Responsabilità**

Le informazioni visualizzate con questa procedura sono soggette alle restrizioni della normativa vigente sulla privacy, possono essere consultate solo per esigenze di servizio ed in nessun caso possono essere divulgate a terzi.

#### **6.0 Bibliografia**

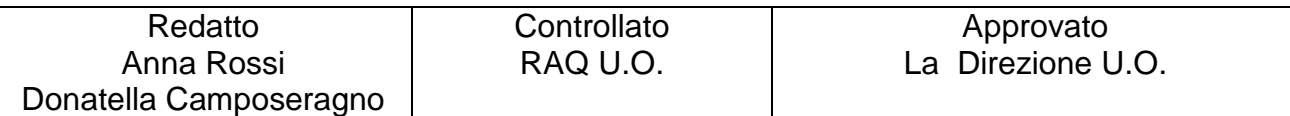